# **docuvita.Server - Customizing**

# **Administrationshandbuch**

**2016 docuvita GmbH & Co. KG 2.0.632.6039**

# docuvita Dokumentenmanagement

# Inhaltsverzeichnis

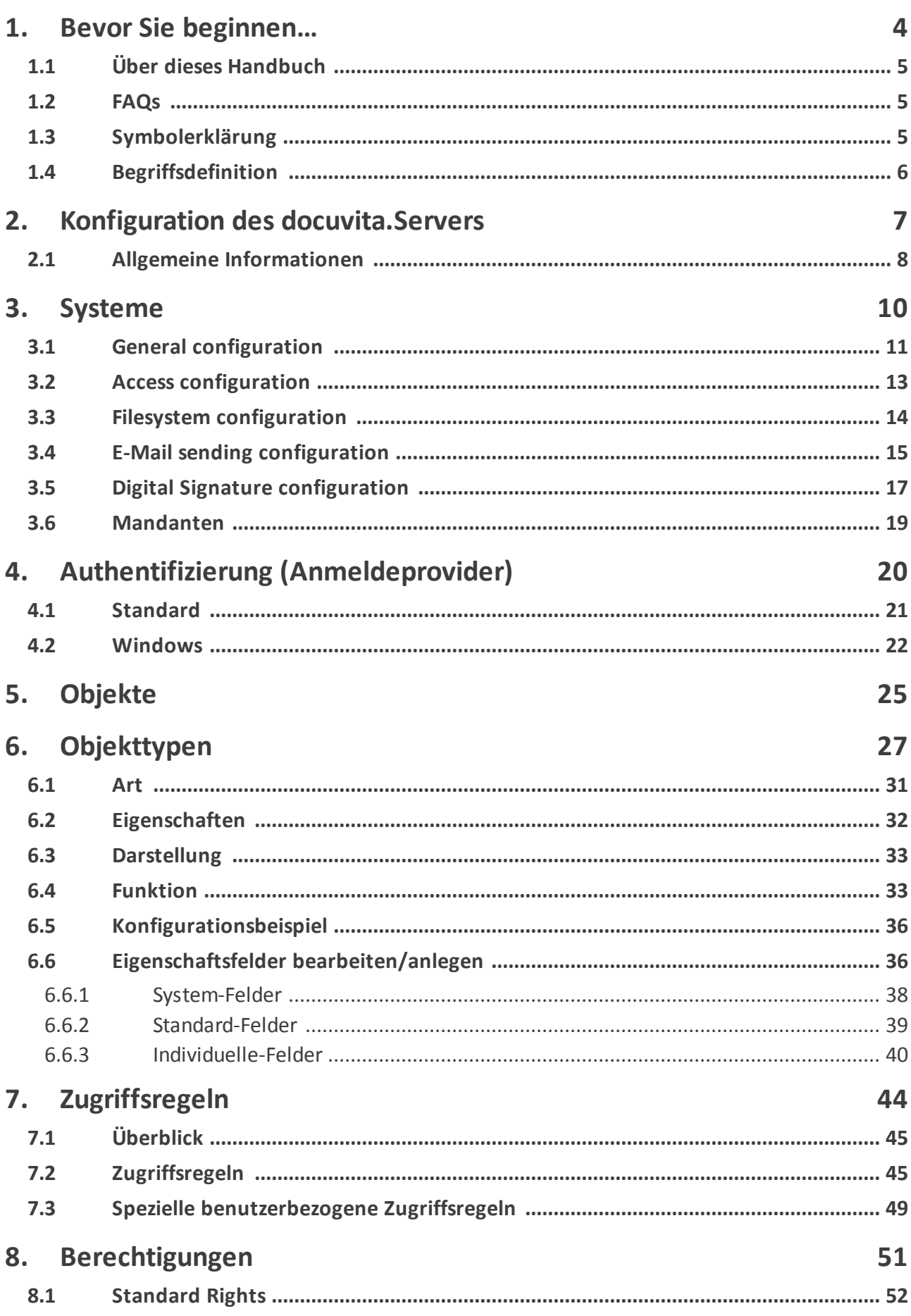

# **Inhaltsverzeichnis**

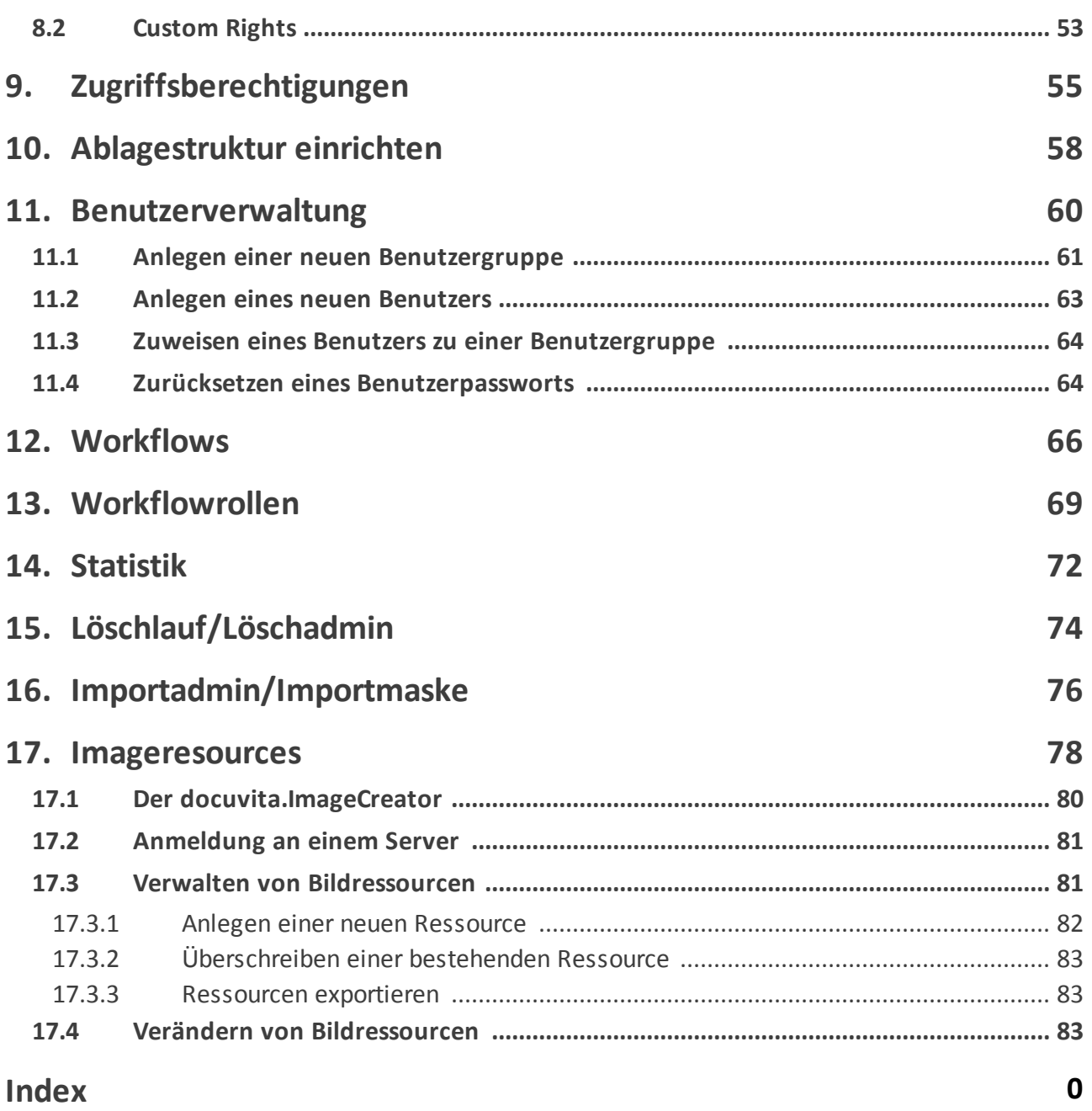

# <span id="page-3-0"></span>**Bevor Sie beginnen…**

# **1 Bevor Sie beginnen…**

In diesem Kapitel möchten wir Sie mit Ziel und Zweck dieses Handbuches vertraut machen. Hier finden Sie Informationen über das Konzept des Aufbaus dieses Handbuches.

# <span id="page-4-0"></span>**1.1 Über dieses Handbuch**

Dieses Handbuch richtet sich an Systemadministratoren und IT-Verantwortliche, die vor der Aufgabe stehen, ein bereits installiertes docuvita Dokumentenmanagement-System auf die speziellen Anforderungen dieser Installation hin anzupassen. Es erläutert die Schritte, die für eine Konfiguration erforderlich sind.

Alle in dieser Anleitung beschriebenen Arbeitsschritte erfordern, dass Sie sich als Benutzer mit administrativen Berechtigungen am docuvita.Client anmelden. Standardmäßig handelt es sich hierbei um den Benutzer *Administrator*.

Ausnahmen bilden die Verwaltung der Benutzer, des Löschlaufes und des Imports. Sie können von einem Benutzer ohne Administrationsrechte durchgeführt werden, falls ihm die entsprechenden Rechte zugewiesen sind.

Beachten Sie, dass für die Aufbewahrung bestimmter Unterlagen in elektronischer Form verschiedene rechtliche Anforderungen erfüllt werden müssen. Bitte informieren Sie sich bei Ihrem docuvita Partner, welche zusätzlichen Maßnahmen ergriffen werden müssen, um alle rechtlichen Anforderungen zu erfüllen.

# <span id="page-4-1"></span>**1.2 FAQs**

Bitte beachten Sie auch die aktuellen [FAQs](https://www.docuvita.de/faqs.aspx) in unserem Partnerportal. Hier werden ggf. noch nicht in dieser Anleitung behandelte Themen und neue Funktionen stets aktuell beschrieben. Außerdem finden Sie dort weitere Beispiele aus der Praxis.

# <span id="page-4-2"></span>**1.3 Symbolerklärung**

An verschiedenen Stellen dieses Handbuchs finden sich Hinweis-Boxen, die Sie auf besonders wichtige oder wissenswerte Informationen aufmerksam machen sollen.

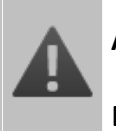

# **Achtung!**

Diese Hinweise sollten Sie unbedingt beachten.

**Wissenswerte Information**

Hinweise dieser Kategorie enthalten hilfreiche Tipps.

# <span id="page-5-0"></span>**1.4 Begriffsdefinition**

In docuvita werden alle Ordner, Dokumente, Gruppen und Benutzer Objekte genannt. Objekte können also sowohl Container-Elemente sein, in denen sich andere Objekte befinden, als auch Dokumente, unter denen keine weiteren Objekte mehr abgelegt werden können.

# <span id="page-6-0"></span>**Konfiguration des docuvita.Servers**

# **2 Konfiguration des docuvita.Servers**

Dieses Kapitel enthält Informationen zur Basis-Konfiguration von docuvita. Es enthält alle Informationen zur Inbetriebnahme eines neu installierten Systems oder zur Einrichtung eines zusätzlichen Mandanten. Die Konfiguration erfolgt über den docuvita.WinClient oder WebClient (im weiteren werden beide als docuvita.Client bezeichnet).

# <span id="page-7-0"></span>**2.1 Allgemeine Informationen**

Melden Sie sich zur Konfiguration an Ihrem docuvita System über den docuvita.Client an. Bei einer Standardinstallation öffnen Sie dazu den WebClient über Ihren Browser und rufen die URL: [https://localhost/server/](https://localhost/server/services/web) [services/web](https://localhost/server/services/web) auf oder nutzen den WinClient. Wenn Sie Ihren Server auf diese Art nicht erreichen können prüfen Sie bitte Ihre Installation im docuvita.Admin. Wie Sie den docuvita.WinClient installieren erfahren Sie im Anwenderhandbuch - docuvita.Client.

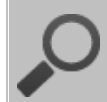

# **Erstanmeldung**

Wenn Sie sich zum ersten Mal an einem neu eingerichteten docuvita Server (oder einem neuen Mandanten) anmelden möchten, verwenden Sie bitte den Benutzer *Administrator* mit dem Passwort *docuvita* (bzw. das hinterlegte Standardkennwort des Mandanten).

Nach der Anmeldung werden Sie automatisch aufgefordert, ein neues Passwort zu vergeben.

Bei der ersten Anmeldung landen Sie automatisch im ersten Mandanten. Der erste Mandant wir auch als Konfigurationsmandant genutzt. Haben Sie bereits mehrere Mandanten angelegt können Sie diese je nach Konfiguration im Anmeldedialog auswählen oder alternativ direkt über die entsprechende URL erreichen. Weitere Informationen finden Sie im Kapitel [Mandanten.](#page-18-0)

Während der Installation des System wurden bereits einige Objekttypen sowie die dazugehörigen Zugriffsregeln angelegt. Um weitere Objekttypen anzulegen, Regeln und Berechtigungen einzurichten oder andere administrative Aufgaben auszuführen, gehen Sie im docuvita.Client auf in das Menü *Administration.*

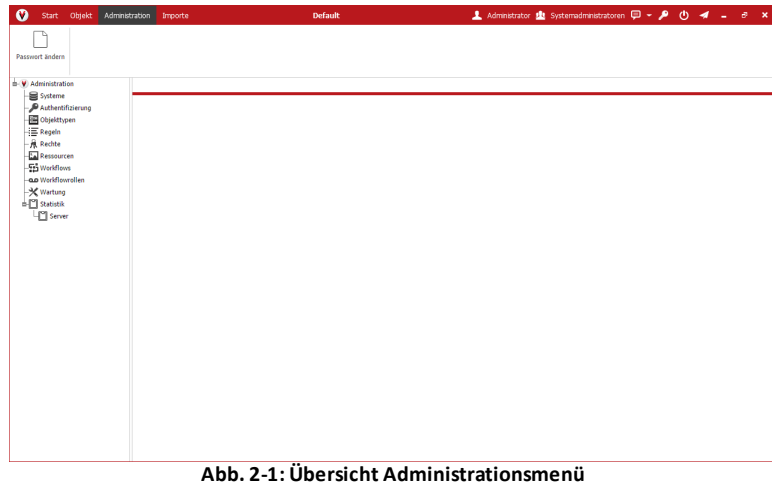

Auf der linken Seite (Baumstruktur) sind die Funktionen der Administration aufgeführt, die in den folgenden Kapiteln beschrieben werden.

<span id="page-10-1"></span>Bei der Installation des docuvita.Servers sind bereits einige Systemparameter festgelegt worden. Durch Anklicken von Systems in der Baumansicht der Administration werden diese im Listenbereich angezeigt (siehe [Abb.](#page-10-1) 3-1).

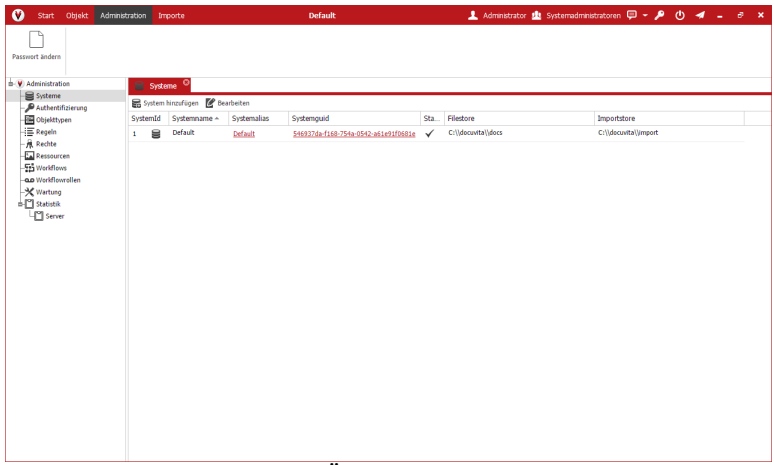

**Abb. 3-1: Übersicht der Systeme**

Ein Doppelklick auf die Zeile öffnet das Konfigurationsfenster für das jeweilige System, in dem Parameter vergeben/geändert werden können (siehe [Abb.](#page-10-1) 3-2). Mit Speichern (oberhalb der Maske) werden die Eingaben gespeichert; Abbrechen setzt die eingegebenen Werte zurück.

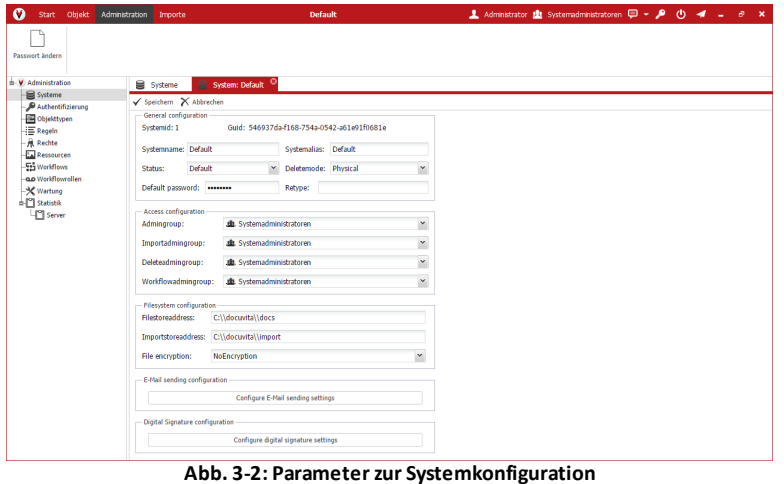

# <span id="page-10-0"></span>**3.1 General configuration**

Im Bereich General configuration können Basisparameter wie der Systemname sowie ein Aliasname, der Systemstatus, der Löschmodus und das Standardkennwort für neue Benutzer des Systems festgelegt werden.

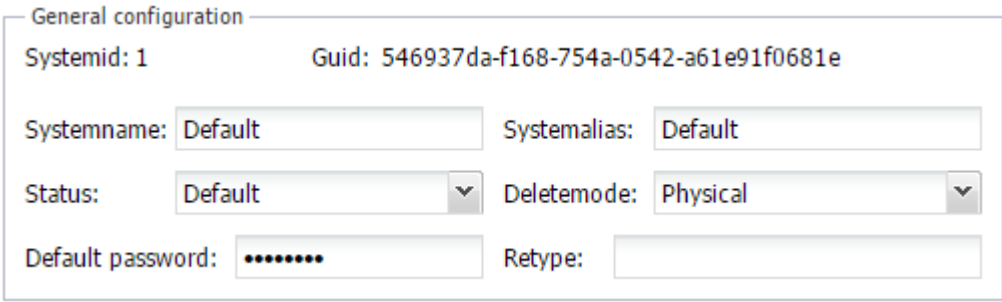

**Abb. 3-3: General configuration**

# · **Systemname**

Frei zu vergebender Name des Systems. Der Standartwert ist "Default". Der Systemname ist gleichzeitig der Bezeichner für das oberste Element der Baumansicht im Bereich Navigation. Für gewöhnlich wird hier der Name des Unternehmens genutzt.

# · **Systemalias**

Intern verwendete Bezeichnung für das System. Es dürfen keine Leer- und Sonderzeichen verwendet werden. Dieser Name erlaubt den Login über eine explizite URL. Setzen Sie hierfür den gewählten Wert des Systemalias, z.B. *docuvita* (statt Default), an das Ende der Ihnen bekannten URL (z.B.: https:// localhost/server/sevices/web/*docuvita*).

# · **Status**

Dropdown-Liste mit den Auswahlmöglichkeiten:

- o Default: Normalfall
- o Disabled: das System verweigert Benutzeranmeldungen an dem ausgewählten Mandanten (Achtung: für den Mandanten 1 kann dieser Wert nur über die Datenbank wieder zurückgesetzt werden)
- o Private: das System wird nicht in der Anmeldemaske in der Liste der möglichen Systeme aufgeführt sondern ist nur über die URL des Systemalias erreichbar

# · **Deletemode**

Dropdown-Liste mit den Auswahlmöglichkeiten:

- o Physical: bei einem Löschlauf wird der Datenbankeintrag entfernt und die Datendatei des Objekts physikalisch aus dem Dateisystem gelöscht
- o Virtual: bei einem Löschlauf werden die Objekte für alle Benutzer unsichtbar gemacht, sie existieren jedoch sowohl in der Datenbank als auch im Dateisystem weiterhin (virtuell gelöschte Objekte können nur direkt über die Datenbank wiederhergestellt werden)

# · **Default password**

Das Passwort, das für die erste Anmeldung eines neu angelegten Benutzers gilt und auf das es zurückgesetzt werden kann

· **Retype**

Sicherheitseingabe für das Passwort, damit keine Schreibfehler enthalten

sind.

# **Cloud-Systeme: Systemalias + Status Private**

Wenn Sie in Cloud- bzw. Mehrmandanten-Umgebungen verhindern möchten, dass der Systemname einfach erraten werden kann und somit ein Benutzer zur Anmeldemaske eines nicht für ihn bestimmten Systems kommt verwenden Sie als Systemalias eine zufällige erzeugte Zeichenkette. Setzen Sie zusätzlich den Status auf *Private* damit das System nicht in der Anmeldeliste angezeigt wird.

# <span id="page-12-0"></span>**3.2 Access configuration**

In Bereich Access configuration können bestimmte administrative Aufgaben Benutzergruppen zugewiesen werden. Wie Sie neue Benutzergruppen anlegen erfahren Sie im Kapitel Anlegen einer neuen [Benutzergruppe.](#page-60-0) Sobald Sie eine Gruppe angelegt haben steht sie in den Dropdownfeldern zur Auswahl. Alle Mitglieder der Benutzergruppe bekommen das hier konfigurierte Recht zugewiesen.

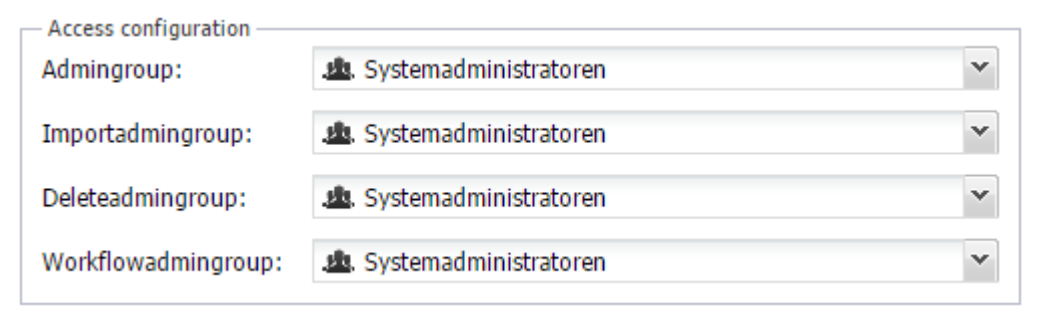

#### **Abb. 3-4: Access configuration**

#### · **Admingroup**

Die Benutzergruppe, deren Mitgliedern das Recht zugeordnet wird das Administrationsmenü einzusehen. Diese Benutzer haben Administrationsrechte. Mitglieder dieser Benutzergruppe im ersten Mandanten erhalten vollen Zugriff auf den Administrationsreiter und somit auf alle Möglichkeiten das komplette System zu konfigurieren.

#### · **Importadmingroup**

Die Benutzergruppe, deren Mitgliedern das Recht zugeordnet wird das Importmenü einzusehen. Benutzer dieser Gruppe bekommen Zugriff auf den Importreiter und können dort technische Importuser verwalten sowie den Status der Importe und Logdateien einsehen. Weitere Informationen zum Import finden Sie in der Administrationsanleitung - docuvita.AutoProfiler.

#### · **Deleteadmingroup**

Die Benutzergruppe, deren Mitgliedern die Menüpunkte Löschlauf-

Kontrollliste und Löschlauf eingeblendet bekommen. Diese Benutzer können sich sämtliche zum Löschen markierten Dokumente in der Löschlauf-Kontrollliste anzeigen lassen. Hat der Benutzer die Kontrollliste überprüft kann er den Löschlauf ausführen.

# · **Workflowadmingroup**

Benutzergruppe, deren Mitgliedern Administrationsrechten für den Workflow zugeordnet werden.

# <span id="page-13-0"></span>**3.3 Filesystem configuration**

Im Bereich Filesystem configuration können die Ablagepfade der Dokumentund Importdateien festgelegt werden. Zusätzlich kann konfiguriert werden, ob die abgelegten Datendateien verschlüsselt werden sollen.

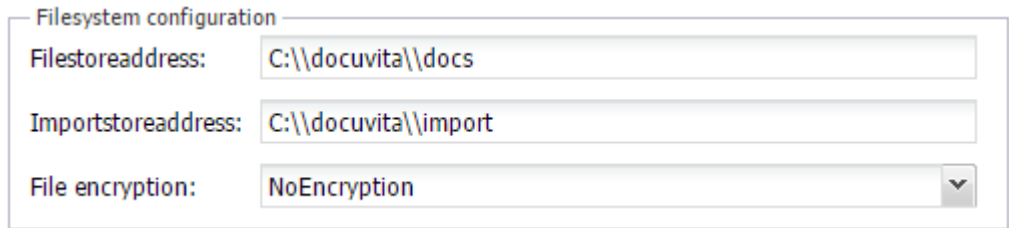

#### **Abb. 3-5: Filesystem configuration**

# · **Filestoreaddress**

Verzeichnis, in das die Dokumente abgelegt werden. Auf dieses Verzeichnis sollte nur der (Windows-) Benutzer Zugriff haben in dessen Kontext der Dienst docuvita.Server läuft. Es kann sich bei dem Verzeichnis auch, passende Zugriffsrechte vorausgesetzt, um ein freigegebenes Verzeichnis auf einem anderen Server oder Storage-System handeln. Es wird dringend davon abgeraten ein Netzlaufwerk zu nutzen, da ansonsten sichergestellt werden muss, dass auch der Dienst das Laufwerk korrekt eingerichtet bekommt, auch wenn kein Benutzer an dem Server angemeldet ist. Normalen Benutzern sollte der Zugriff auf dieses Verzeichnis unbedingt verboten werden.

# · **Importstoreaddress**

Verzeichnis, in dem die vom docuvita.AutoProfiler verarbeiteten Dokumente und Steuerdateien nach dem Upload an den docuvita.Server in Kopie gespeichert werden. Für dieses Verzeichnis gelten die gleichen Empfehlungen wie für die Filestoreaddress.

# · **File encryption**

Verschlüsselung der Datendateien. Es gibt folgende Optionen:

- o NoEncryption (Standard) Die Datendateien werden nicht verschlüsselt auf dem unter Filestoreadress angegebenen Verzeichnis abgelegt.
- o AdvancedEncryptionStandard Die Datendateien werden nach dem AES-Standard verschlüsselt auf dem unter Filestoreadress angegebenen Verzeichnis abgelegt.

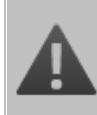

# **Vorsicht bei Nutzung der File encryption**

Sollte Sie keinen Zugriff auf die Datenbank mehr haben können die Dokumente nicht mehr entschlüsselt werden. Dieses kann z.B. nach einem Systemausfall der Fallsein, wenn das Backup der Datenbank etwas älter ist als das Datei-Backup. In diesem Fall haben Sie ggf. keinen Zugriff mehr auf die nach dem Datenbank-Backup hinzugekommenen Datendateien.

# <span id="page-14-0"></span>**3.4 E-Mail sending configuration**

Über die Konfigurationsmaske [Abb.](#page-14-0) 3-7 kann in diesem Bereich ein E-Mailkonto für den zentralisierten E-Mailversand hinterlegt werden. Dieser E-Mailversand kann für folgende Funktionen genutzt werden:

- · Fehler beim automatisierten Import
- In Workflows

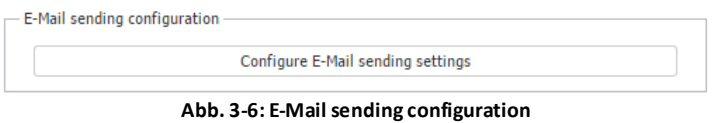

Für den Versand wird ein zentrales E-Mail Konto angegeben, in dessen Kontext die E-Mails über Ihren E-Mailserver versendet werden.

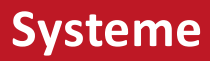

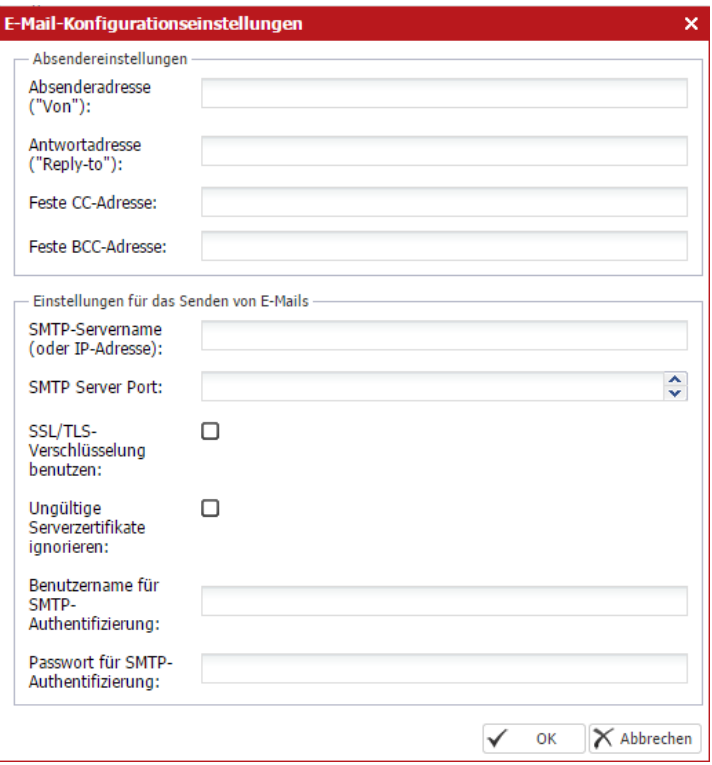

**Abb. 3-7: E-Mail Konfigurationseinstellungen**

#### · **Absenderadresse**

E-Mailadresse des Absenders. Muss je nach Konfiguration des E-Mailservers ggf. identisch zum Benutzernamen für die SMTP-Authentifizierung sein.

# · **Antwortadresse**

E-Mailadresse, an die Antworten auf von docuvita versendete E-Mails gesendet werden. Muss je nach Konfiguration des E-Mailservers ggf. identisch zum Benutzernamen für die SMTP-Authentifizierung sein.

# · **Feste CC-Adresse**

Eine feste E-Mailadresse, an die sämtliche E-Mails als CC Kopie gesendet werden.

#### · **Feste BCC-Adresse**

Eine feste E-Mailadresse, an die sämtliche E-Mails als BCC Kopie gesendet werden.

#### · **SMTP-Servername (oder IP-Adresse)**

Name oder IP-Adresse des Servers, der für den Versand der E-Mails verwendet werden soll.

# · **SMTP Server Port**

Port des Servers, der für den Versand der E-Mails verwendet werden soll. Je nachdem ob die SSL/TLS-Verschlüselung verwendet wird kann der Port variieren. Der Port ist Abhängig von der Konfiguration des verwendeten E-Mailservers. Standard SMTP Ports sind: 25, 587 und 465.

# · **SSL/TLS-Verschlüselung**

Aus Sicherheitsgründen kann die Kommunikation zum E-Mailserver verschlüsselt werden. Diese Funktion ist Abhängig von den Möglichkeiten und der Konfiguration des E-Mailservers.

# · **Ungültige Serverzertifikate ignorieren**

Ungültige Serverzertifikate können können optional ignoriert werden. Stellen Sie in diesem Fall auf eine andere geeignete Art und Weise fest, dass Sie mit dem korrekten Mailserver kommunizieren.

#### · **Benutzername für SMTP-Authentifizierung**

Anmeldename für den Versand von E-Mails. Je nach E-Mailserver muss der Name als E-Mailadresse (z.B. [benachrichtigung@docuvita.de\)](mailto:benachrichtigung@docuvita.de) oder als Benutzername (z.B. docuvita\benachrichtigung) angegeben werden.

# · **Passwort für SMTP-Authentifizierung**

Passwort des Benutzers für den E-Mailversand.

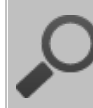

# **Testen der E-Mail-Konfigurationseinstellungen**

Melden Sie sich mit einem Benutzer mit Administrationsrechten am docuvit.WebClient für den Mandanten an, für den Sie die E-Mail-Konfigurationseinstellungen testen wollen. Kopieren Sie die folgende URL:

[https://localhost/server/services/admin\\_sendtestemail?](https://localhost/server/services/admin_sendtestemail?usestoredmailconfiguration=true&ToAddress=info@docuvita.de) [usestoredmailconfiguration=true&ToAddress=info@docuvita.de](https://localhost/server/services/admin_sendtestemail?usestoredmailconfiguration=true&ToAddress=info@docuvita.de)

in den Browser (direkt in den Tab, in dem Sie sich soeben angemeldet haben). Ersetzen Sie *localhost* durch den korrekten Servernamen und *[info@docuvita.de](mailto:info@docuvita.de)* durch Ihre E-Mailadresse und setzen die Anfrage ab.

Sie sollten nun eine E-Mail erhalten. Ist dieses nicht der Fall können Sie im Log des docuvita.Servers eine Fehlermeldung finden, die Ihnen Aufschluss über die Ursache gibt.

# <span id="page-16-0"></span>**3.5 Digital Signature configuration**

Über den docuvita.Server lassen sich automatisierte Massensignaturprozese ausführen. Für die digitale Signatur an sich muss ein separates Programm sowie eine Signaturkarte erworben und eingesetzt werden.

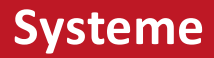

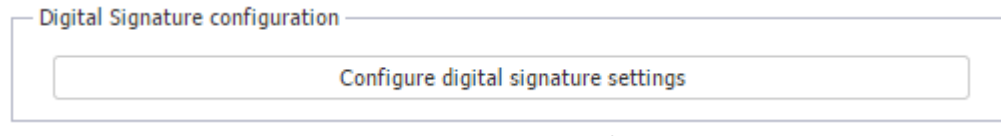

**Abb. 3-8: Digital Signature configuration**

Die Konfiguration können Sie mit einen Klick auf den Button *Configure digital signature settings* durchführen.

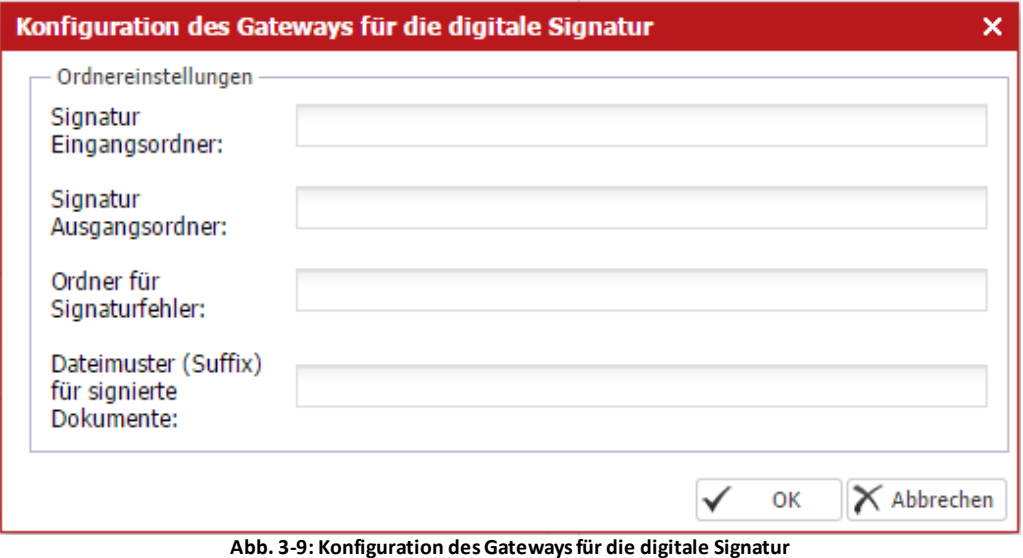

# · **Singnatur Eingangsordner**

Hier werden vom docuvita.Server die zu signierenden Dokumente abgelegt. Im verwendeten Signaturprogramm muss dieser Ordner als Eingangsordner konfiguriert werden.

# · **Signatur Ausgangsordner**

Aus diesem Ordner holt der docuvita.Server die fertig signierten Dokumente wieder ab. Im verwendeten Signaturprogramm muss dieser Ordner als Ausgangsordner konfiguriert werden. Die Dateinamen müssen identisch zu den aus dem Eingangsordner abgeholten Dateinamen sein.

· **Ordner für Signaturfehler**

# · **Dateimuster (Suffix) für signierte Dokumente**

Zusätzlich zu der hier beschrieben Konfiguration muss über den docuvita.Admin noch für den docuvita.Server sichergestellt sein, das der Signaturprozess nicht deaktiviert ist. Wählen Sie dafür im docuvita.Admin den docuvita.Server aus und klicken im Ribbon auf *Administration*. Überprüfen Sie in dem sich öffnenden Menü, das kein Haken bei *Deactivate DigitalSignaturBackgroundTask* gesetzt ist.

# **Empfohlene Anbieter für die digitale Signatur**

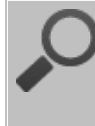

intarsys - intarsys consulting GmbH apsec - Apllied Security GmbH

# <span id="page-18-0"></span>**3.6 Mandanten**

docuvita verfügt über eine Mandantenfunktionalität. Sämtliche Mandanten werden dabei in der zentralen docuvita Datenbank verwaltet; die Trennung der Daten erfolt durch die Verwendung von eindeutigen IDs. Für die Ablage der Datendateien (Dokumente und Importstrecken) werden jedoch unterschiedliche Verzeichnisstrukturen genutzt. Der nach der Installation verfügbare erste Mandant ist gleichzeitig der Konfigurationsmandant. Über den Konfigurationsmandanten können weitere Systeme/Mandanten angelegt und verwaltet werden. Darüber hinaus werden über den ersten Mandanten die Objekttypen zentral definiert. Einmal definierte Objekttypen sind in sämtlichen Mandanten verfügbar, es müssen jedoch je Mandant individuelle Zugriffsregeln vergeben und zugewiesen werden. Jeder Mandant hat eine separate Benutzerverwaltung.

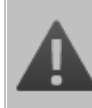

#### **Verwendung von Mandanten und externen Objekttypen**

Bitte lesen Sie vor einer solchen Konfiguration unbedingt die Administrationsanleitung - docuvita.SystemLink aufmerksam durch.

Die Mandantenfunktion ist für den Einsatz bei Unternehmensgruppen konzipiert, bei denen die Konfiguration aller Systeme identisch ist, es jedoch sein kann, dass ein Firma der Unternehmensgruppe ausgegliedert wird und in diesem Fall der einzelne Mandant aus dem System herausgelöst und in eine eigenständige Installation verschoben werden muss.

Für die Einrichtung eines neuen Mandanten beginnen Sie bitte im Kapitel [Systeme](#page-10-1). Klicken Sie dem dort dargestellten Menü [\(Abb.](#page-10-1) 3-1) auf den Button *System hinzufügen* (Bereich *Administration* → *Systems*).

<span id="page-20-1"></span>Vom System im Standard vorgegeben gibt es zwei unterschiedliche Möglichkeiten der Authentifizierung von Benutzern. Die [Standard-](#page-20-0)[Authentifizierung](#page-20-0) und die [Windows-Authentifizierung.](#page-21-0) Beide Modi können in einem System parallel genutzt werden.

Nach einer Neuinstallation ist zuerst einmal nur die Möglichkeit der [Standard-](#page-20-0)[Authentifizierung](#page-20-0) eingerichtet. Soll die [Windows-Authentifizierung](#page-21-0) verwendet werden, so muss sie wie [hier](#page-21-0) beschrieben konfiguriert werden.

Pro Benutzer muss festgelegt werden, für welchen Anmeldemodus er vorgesehen ist . Wie Sie diese Einstellung vornehmen wird im Kapitel [Anlegen](#page-62-0) eines neuen [Benutzers](#page-62-0) erklärt.

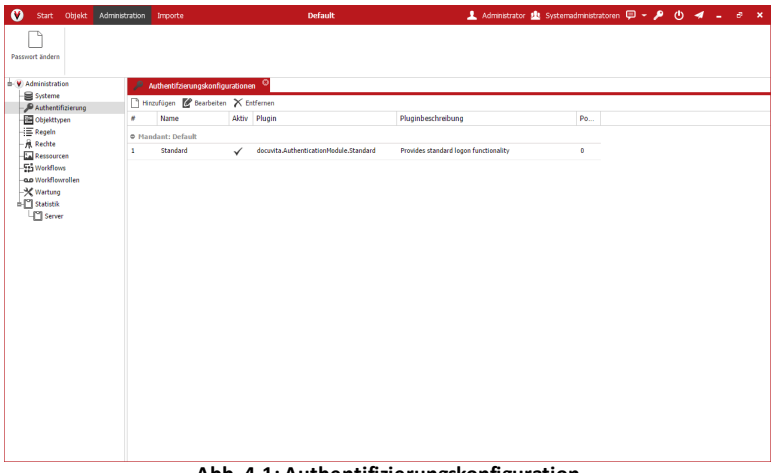

**Abb. 4-1: Authentifizierungskonfiguration**

# **Individuelle Anmeldeprovider für Schnittstellen**

Neben den vom System im Standard bereitgestellten Anmeldemethoden können auch eigene Module (Anmeldeprovider) entwickelt werden. Diese können dann ebenso über diese Maske eingebunden werden. Eigene Anmeldeprovider können erstellt werden, um Schnittstellen zur Benutzerverwaltung anderer Anwendungen zu schaffen und Single Sign On (SSO) Szenarien zu realisieren.

# <span id="page-20-0"></span>**4.1 Standard**

Standard ist die docuvita Standard-Anmeldemethode. Hierbei wird die in docuvita integrierte [Benutzerwerwaltung](#page-62-0) verwendet. Benutzer melden sich mit Benutzernamen und Kennwort an. Das Standardkennwort für neue Benutzer wird in der [Systemkonfiguration](#page-10-0) festgelegt.

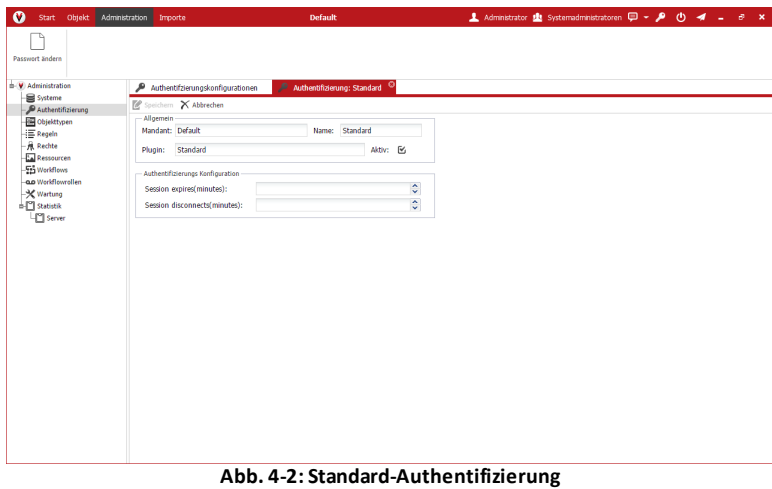

#### · **Mandant**

Mandant, für den der Anmeldeprovider zur Verfügung steht

#### · **Name**

Name des Anmeldeproviders (dient nur der Übersicht)

#### · **Plugin**

Auswahl des Anmeldeproviders

- o [Standard](#page-20-0)
- o [Windows](#page-21-0)
- o ggf. selbst entwickelter [Anmeldeprovider](#page-20-1)

#### · **Aktive**

Aktiviert/Deaktiviert den Anmeldeprovider

- · **Session expires(minutes)**
- · **Session disconnects(minutes)**

# <span id="page-21-0"></span>**4.2 Windows**

Mit dem Windows Anmeldeprovider kann eine Windows Domäne als Authentifizierung für einen Benutzer verwendet werden. Der Benutzer muss nicht zwangsläufig im docuvita System angelegt werden. Es kann auch ausreichen eine Active Directory Gruppe in docuvita anzulegen (z.B. docuvita \Buchhaltung). Alle Benutzer dieser Active Directory Gruppe haben in der Folge Zugriff auf docuvita mit den Berechtigungen Ihrer docuvita-Gruppe. Mehr zur [Gruppen-](#page-60-0) und [Benutzerverwaltung](#page-62-0) finden Sie im Kapitel [Benutzerverwaltung](#page-60-1).

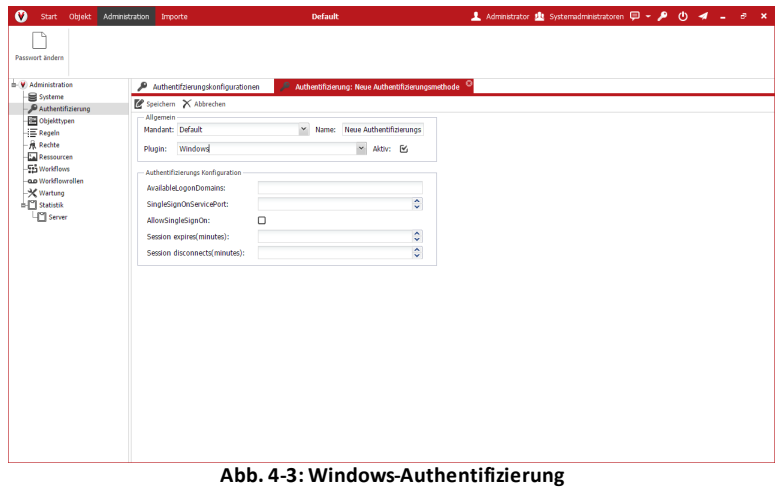

· **Mandant**

Mandant, für den der Anmeldeprovider zur Verfügung steht

· **Name**

Name des Anmeldeproviders (dient nur der Übersicht)

· **Plugin**

Auswahl des Anmeldeproviders

- o [Standard](#page-20-0)
- o [Windows](#page-21-0)
- o ggf. selbst entwickelter [Anmeldeprovider](#page-20-1)
- · **Aktive**

Aktiviert/Deaktiviert den Anmeldeprovider

· **AvailableLogonDomains**

Hier muss die zu verwendende Windows Domäne eingetragen werden (z.B. docuvita)

- · **SingleSignOnServicePort**
- · **AllowSingleSignOn** Aktiviert/Deaktiviert den die Möglichkeit des Single Sign On über den docuvita.WinClient
- · **Session expires(minutes)**
- · **Session disconnects(minutes)**

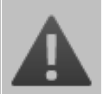

**SingleSignOnService Port bei Verwendung von Mandanten**

Der SingleSignOnService muss bei sämtlichen Mandanten identisch

sein.

# <span id="page-24-0"></span>**Objekte**

# **5 Objekte**

Sämtliche in docuvita verwalteten Ordner, Dokumente, Gruppen, Benutzer und auch reine Informationen sind an Objekte geknüpft. Auf das "wahren Leben" übertragen entspricht ein Objekt einem Blatt Papier, einem Aktenordner, einer Abteilung, einem Mitarbeiter oder sogar einem Telefonanruf. Ein Objekt hat Eigenschaften über die es definiert wird. Diese Eigenschaften werden in Eigenschaftsfeldern zu einem Objekt hinterlegt. Neben den Eigenschaftsfeldern haben Objekte noch weitere Eigenschaften wie z.B. einen Volltextindex, Notizen, Workflow- und Freigabeninformationen sowie eine Bearbeitungshistorie. Spezielle Objekte können darüber hinaus in verschiedenen Versionen vorliegen.

Wie Sie mit Objekten Arbeiten wird im Benutzerhandbuch - docuvita.Client beschrieben. An dieser Stelle werden sie nur für das konzeptionelle Verständnis des weiteren Handbuches kurz erwähnt. Weitere Details finden Sie in den folgenden Kapitel: [Objekttypen,](#page-27-0) [Zugriffsregeln](#page-44-2) und [Berechtigungen](#page-51-1).

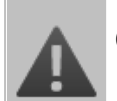

# **Objekte**

Das korrekte Verständnis des Konzeptes der Objekt, Objekttypen und den damit zusammenhängenden Regeln und Berechtigungen ist essenziell für eine fachgerechte Konfiguration eines docuvita Systems.

# <span id="page-26-0"></span>**Objekttypen**

# <span id="page-27-0"></span>**6 Objekttypen**

Jedes in docuvita verwaltete Objekt, egal ob es sich dabei um einen Ordner, ein Dokument, eine Gruppe, einen Benutzer oder eine Information handelt, gehört von der Art her einem bestimmten Objekttypen an. Durch den Objekttypen werden für jedes Objekt:

- · Eigenschaften (Eigenschaftsfelder und somit auch Such- und Auswertungsmöglichkeiten, Volltextindex)
- · Darstellung (Symbole zur Darstellung in der Baum- und Listenansicht)
- · Funktionen (Verschachtelungsmöglichkeiten, Anzeige in der Baum- und/oder Listenansicht, Möglichkeiten zur Auflistung in der Arbeitsmappe, automatische Übernahme der Eigenschaften aus externen Systemen)
- · Berechtigungen (die Vergabe von Berechtigungen erfolgt basierend auf den Objekttypen und ihren Eigenschaften)

automatisch vorgegeben. Der Systemadministrator kann eine beliebige Anzahl an Objekttypen frei definieren. Damit bietet docuvita die Möglichkeit, individuelle, an die Bedürfnisse des jeweiligen Anwendungsfalls angepasste, Ablagestrukturen zu erstellen.

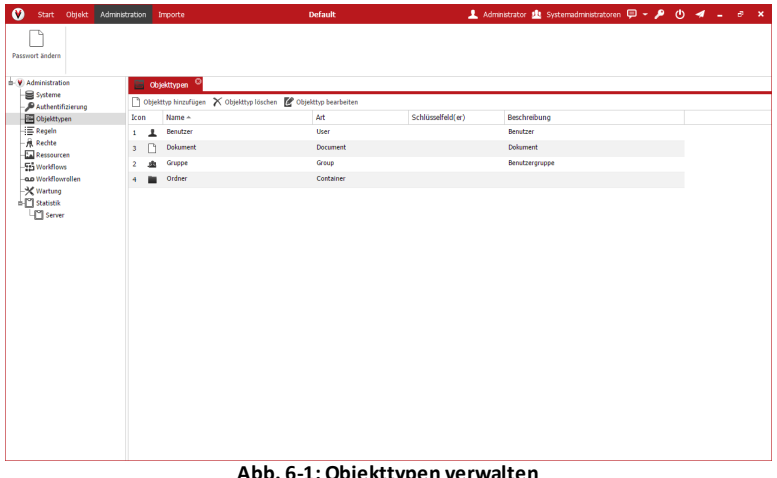

**Abb. 6-1: Objekttypen verwalten**

Objekttypen werden mit Hilfe des in [Abb.](#page-27-0) 6-1 dargestellten Fensters eingerichtet und bearbeitet.

Alle Objekte eines Objekttyps nutzen den gleichen Aufbau der des Eigenschaftsbereiches, der im Benutzerhandbuch - docuvita.Client beschrieben ist.

Um einen neuen Objekttyp anzulegen, gehen Sie wie folgt vor:

- · Melden Sie sich als Administrator am ersten Mandanten des Systems über den docuvita.Client an.
- · Wählen Sie den Ribbon *Administration* aus.
- · In den im Baum angezeigten Konfigurationsfunktionen wählen Sie

*Objekttypen* aus; eine Liste der bestehenden Objekttypen wird angezeigt.

- · Durch Anklicken von *Objekttyp hinzufügen* wird die Maske zum Anlegen von Objekttypen angezeigt (siehe [Abb.](#page-27-0) 6.2).
- · Durch einen Doppelklick auf einen bestehenden Objekttypen können Sie diesen bearbeiten.

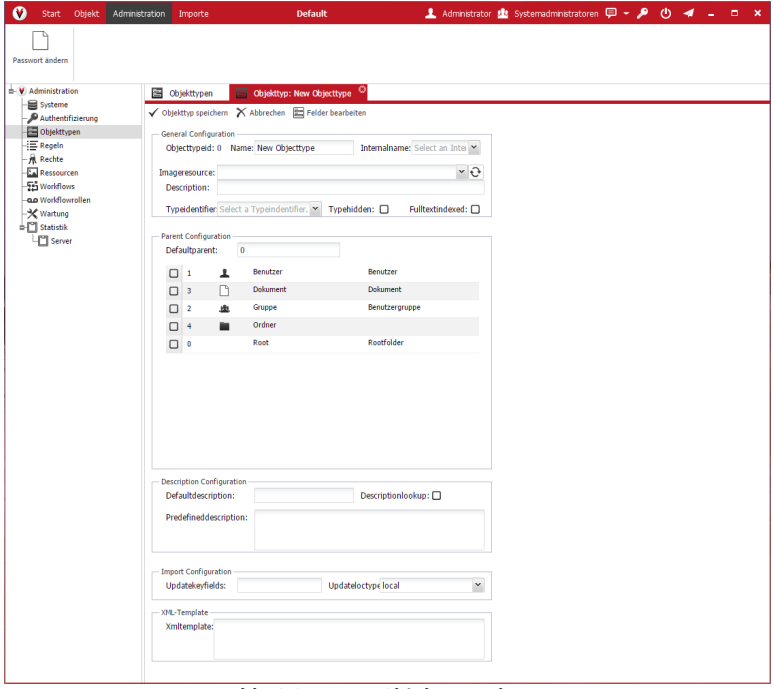

**Abb. 6-2: Neuen Objekttyp anlegen**

Beschreibung der Funktionen:

#### · **Objekttyp speichern**

Die eingegebenen Werte werden abgespeichert.

#### · **Abbrechen**

die eingegebenen Werte werden zurückgesetzt.

· **Felder bearbeiten**

Die Funktion zum Anlegen/Ändern von benutzerdefinierten Feldern wird aufgerufen.

#### **General Configuration**

- · **Name** Sie Kapitel [Eigenschaften](#page-31-0).
- · **Internalname** Sie Kapitel [Eigenschaften](#page-31-0).
- · **Imageressource**

# **Objekttypen**

Sie Kapitel [Darstellung.](#page-32-0)

- · **Description** Sie Kapitel [Eigenschaften](#page-31-0).
- · **Typeidentifier** Sie Kapitel [Art.](#page-30-0)
- · **Typehidden** Sie Kapitel [Eigenschaften](#page-31-0).
- · **Fulltextindexed** Sie Kapitel [Eigenschaften](#page-31-0).

# **Parent Configuration**

- · **Deafultparent** Sie Kapitel **Funktion**.
- · **Liste der möglichen Parentobjets** Sie Kapitel [Funktion.](#page-32-1)

# **Description Configuration**

- · **Defaultdescription** Sie Kapitel [Eigenschaften](#page-31-0).
- · **Descriptionlookup** Sie Kapitel [Eigenschaften](#page-31-0).
- · **Predefineddescription** Sie Kapitel [Eigenschaften](#page-31-0).

#### **Import Configuration**

- · **Updatekeyfields** Sie Kapitel **Funktion**.
- · **Updateloctype** Sie Kapitel **Funktion**.

#### **XML-Template**

· **Xmltemplate**

Sie Kapitel [Funktion.](#page-32-1)

# <span id="page-30-0"></span>**6.1 Art**

Dieses Feld hat sieben mögliche Einträge: *Ordner (Container)*, *Dokument (Document)*, *Gruppe (Group)*, *Benutzer (User)*, *Information (Listtype)*, *Arbeitsmappe (Workspace)* und *Extern (External)*. Das Feld hat sowohl Einfluss auf die Eigenschaften als auch die Funktionen eines Objekttyps. Die Art kann nach dem ersten Speichern des Objekttyps nicht mehr geändert werden.

# **Übersicht der verschiedenen Arten von Objekttypen**

**Normale Ordner- und Dokument-Objekttypen** bekommen als Art Ordner oder Dokument zugewiesen. Die so angelegten Objekttypen können sowohl einfach im Bereich der Navigation als auch für automatisierte Import-Szenarien genutzt werden. Ordner-Objekttypen können untereinander verschachtelt werden. Unterhalb von Dokument-Objekttypen können hingegen keine weiteren Objekte angelegt werden. Dokument-Objekttypen können in verschiedenen Bearbeitungsständen, also Versionen, in einem Objekt abgelegt werden.

**Benutzer- und Gruppen-Objekttypen** sind für die Verwaltung von Benutzern und Benutzergruppen vorgesehen. Benutzern und Benutzergruppen können Berechtigungen sowie Workflowaufgaben zugewiesen werden. Sie tauchen nicht im Bereich Navigation und Arbeitsmappe, sondern getrennt davon im Bereich Benutzerverwaltung auf. Unterhalb von Benutzern und Gruppen können keine Ordner- und Dokument-Objekttypen abgelegt werden.

**Arbeitsmappen Objekttypen.** Ordner-Objekttypen können alternativ als Objekttypen für die Arbeitsmappe konfiguriert werden, dazu wird als Art Arbeitsmappe zugewiesen. Ordner dieser Art können wie die normalen Ordner-Objekttypen genutzt werden, sie können jedoch zusätzlich auch noch in den Bereich Arbeitsmappe ein-/ausgehängt werden. Für weitere Informationen zur Funktion der Arbeitsmappe siehe Benutzerhandbuch - docuvita.Client.

**Externe Objekttypen** werden direkt aus einer externen Datenquelle abgerufen (siehe Administrationshandbuch - docuvita.SystemLink) und müssen als Art *Extern* eingerichtet sein. Externe Objekte können nicht verschachtelt werden und sind somit nur für den Einsatz als höchste Ebene (z.B. Kundenakten) gedacht. Externe Objekte werden für gewöhnlich nur in dem Bereich Arbeitsmappe ein-/ausgehängt, eine Eingliederung in die normale Baumstruktur im Bereich

Navigation ist nicht vorgesehen. Unterhalb von externen Objekttypen können beliebige weitere Strukturen aus Ordner- und Dokumentobjekttypen angelegt werden. Dieses kann auch automatisiert werden (siehe [Funktion](#page-32-1)).

**Informationen** verhalten sich wie Dokument-Objekttypen, jedoch ohne dass tatsächlich ein Dokument hinterlegt ist und werden auch nur in der Listenansicht angezeigt.

# <span id="page-31-0"></span>**6.2 Eigenschaften**

# · **Name**

Ist frei wählbar, muss jedoch eindeutig sein und kann daher innerhalb der Liste nur einmalig vorkommen. Der Name sollte nach Möglichkeit sprechend sein, darf dabei jedoch keine Sonderzeichen enthalten, Umlaute sind jedoch erlaubt. Bereits durch die Installation vergeben sind die Namen Gruppe, Benutzer, Ordner und Dokument. Der Name wird unter Basisinformationen in der Listendarstellung und dem Eigenschaftsbereich des Objektes angezeigt.

# · **Description**

Hier können Sie eine Beschreibung des Objekttyps hinterlegen. Dieses Feld dient lediglich zur Beschreibung des Objekttyps und hat keinen Einfluss auf die Funktion.

# · **Eigenschaftsfelder bearbeiten**

Hier können Eigenschaftsfelder angelegt und bearbeitet werden. Weitere Informationen zu den Eigenschaftsfeldern erhalten Sie im Kapitel Eigenschaftsfelder [bearbeiten/anlegen](#page-35-1).

# · **Fulltextindexed**

Objekttypen der Art *Dokument* können mit Hilfe dieser Checkbox gekennzeichnet werden. Importierte Dokumente von diesem Objekttypen werden von den docuvita.DocumentServices nach dem manuellen oder automatischen Import in den Volltextindex aufgenommen. Gescannte PDF-Dokumente werden dabei automatisch auch als volltextdurchsuchbare Vorschaudokumente angelegt.

# · **Typehidden**

Alle Objekte des Objekttyps sind unabhängig von den zugewiesenen Berechtigungen für alle normalen Benutzer ausgeblendet. Lediglich Administratoren können diese Objekte noch sehen.

# · **Defaultdescription**

Mit diesem Wert wird das Feld Beschreibung beim manuellen Anlegen automatisch vorbelegt.

# · **Descriptionlookup**

Wenn Sie diese Checkbox aktivieren, darf der Anwender ausschließlich

Werte aus der Dropdown-Liste auswählen. Ist diese Checkbox nicht gesetzt, hat er darüber hinaus die Möglichkeit, individuelle Werte zu vergeben.

# · **Predefineddescription**

In diesem Eingabefeld können Sie verschiedene Vorgabewerte hinterlegen, um dem Anwender eine Auswahl vordefinierter Eingabemöglichkeiten zu bieten. Trennen Sie einzelne Vorgabewerte durch Zeilenumbrüche. Durch Eingabe des Wertes *#USER* wird eine Liste aller in docuvita eingetragenen Benutzer als Vorgabewerte angezeigt.

# <span id="page-32-0"></span>**6.3 Darstellung**

#### · **Imageresource**

Zeigt eine Liste von Symbolen. Das ausgewählte wird dem Objekttyp zugeordnet und für die Anzeige in der Baum- und Listenansicht verwendet. Das Symbol kann auch nachträglich jederzeit ohne Auswirkungen auf die Funktion geändert werden. Für die Verwaltung der Imageresources siehe Kapitel [Imageresources](#page-78-0).

# <span id="page-32-1"></span>**6.4 Funktion**

#### · **Defaultparent**

Bei Objekttypen, die der Anwender zu seiner Arbeitsmappe hinzufügen kann, können Sie die ID eines bestimmten, bereits bestehenden, Objektes hinterlegen. So können beispielsweise Kundenakten, die ein Anwender mit Hilfe des Kontextmenüs der Arbeitsmappe neu erstellt, automatisch unterhalb des Ordners "Kunden" angeordnet werden. Für Objekttypen, die direkt im Bereich Arbeitsmappe angelegt werden (und somit nicht im Bereich Navigation auftauchen) sollen, wird die ID "-1" eingetragen.

#### · **Liste der bereits existierenden Objekttypen**

Der Objekttyp, den Sie gerade definieren, kann nur unterhalb der Objekttypen angelegt werden, die Sie hier markieren. Wenn Sie also z. B. gerade einen neuen Objekttyp *Lieferschein* konfigurieren und in dieser Box vor den Einträgen *Lieferscheinordner* und *Kundenakte* ein Häkchen setzen, so legen Sie damit fest, dass *Lieferscheine* nur entweder innerhalb von *Lieferscheinordnern* oder von *Kundenakten* angelegt werden. können. Alle anderen Objekttypen sind für das Anlegen/Verschieben von *Lieferschein(en)* gesperrt.

· **Xmltemplate** (nur bei Objekttypen der Art *Ordner*, *Extern* oder *Arbeitsmappe*)

Durch die Verwendung eines XML-Templates kann automatisch beim Anlegen eines neuen Objektes eine Unterstruktur erzeugt werden. Dabei spielt es keine Rolle, ob das Objekt manuell oder über einen automatischen Import angelegt wird oder über eine verknüpfte Datenbank (siehe Administrationshandbuch - docuvita.SystemLink) erzeugt wird. Das XML-Template wird im Format eines Import-Templates des

# docuvita.AutoProfilers, z.B.:

```
<object type="Kundenordner" obj.ParentID="@@ParentID@@"
obj.Name="Belege" />
<object type="Kundenordner" obj.ParentID="@@ParentID@@"
obj.Name="Schriftverkehr" >
    <object type="Kundenordner" obj.Name="Eingang" />
    <object type="Kundenordner" obj.Name="Ausgang" />
</object>
```
angegeben. Der Ausdruck obj. ParentID="@@ParentID@@" besagt, dass das über das XML-Template automatisch angelegte Objekt unterhalb des soeben angelegte Objekts angeordnet wird. Für weitere Informationen zu Import-Templates siehe Administrationshandbuch - docuvita.AutoProfiler. Im Gegensatz zum AutoProfiler können auf diesem Wege nur Ordner- und Arbeitsmappen-Objekttypen angelegt und keine Dokumente importiert werden.

Alternativ kann ein Template auch folgendermaßen aussehen:

```
<object type="Kundenakte" obj.ID="@@ObjectID@@" >
    <object type="Kundenordner" obj.Name="Belege" />
    <object type="Kundenordner" obj.Name="Schriftverkehr">
          <object type="Kundenordner" obj.Name="Eingang" />
          <object type="Kundenordner" obj.Name="Ausgang" />
    </object>
</object>
```
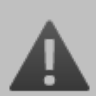

**Niemals im Template den gleichen Objekttypen verwenden für den das Template erstellt wird.**

Wird der selbe Objekttype auch in dem Template verwendet kann dieses Endlos-Schleifen auslösen, da jedes mal, wenn durch das Template ein neues Objekt vom selben Typ erstellt wird das Template erneut Anwendung findet. Die Einzige Ausnahme dieser Regel ist die Verwendung mit obj.ID="@@ObjectID@@", wie im zweiten Beispiel.

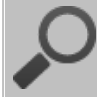

# **Ordernamen nachträglich über Templates ändern**

Sollen Ordnernamen bei Änderung des Names im Templates geändert werden, so muss mit *Updatekeyfields* und *Updateloctype* = *local* gearbeitet werden. Die Ordner müssen in diesem Fall nicht nur einen Namen bekommen, sonder ein zusätzliches Feld mit einer lokal eindeutigen ID. Diese Bleibt dann bei einem Update durch das Template identisch und der Name kann somit geändert werden.

```
<object type="Kundenordner" obj.ParentID="@@ParentID@@"
obj.Name="Belege" Ordnernummer="1"/>
```
### · **Updatekeyfields**

Schlüsselfeld des Objekttyps. Tragen Sie in dieses Feld den Namen eines Standard- oder eines benutzerdefinierten Feldes ein. Für eine Auflistung sämtlicher Standardfelder siehe Kapitel [Eigenschaftsfelder](#page-35-1) bearbeiten/ [anlegen](#page-35-1).

# · **Updateloctype**

- o Wählen Sie hier *global* aus, dann ist das Schlüsselfeld mit einem Primärschlüssel einer Datenbanktabelle vergleichbar, der Schlüssel wird jedoch nicht von docuvita vergeben. docuvita stellt lediglich sicher, dass dieser Wert nicht doppelt vergeben werden kann. Die Funktion findet sowohl bei dem manuellen Arbeiten mit docuvita als auch bei automatischen Importszenarien ihren Einsatz.
- o Wählen Sie hier *local* aus, dann findet von docuvita die Überprüfung nicht über das gesamte System hinweg statt sondern lediglich auf der Ebene (z.B. *Ordner* oder *Arbeitsmappen*) in dem der Benutzer sich befindet bzw. der Import bei der Verarbeitung des jeweils aktuellen Objektes gerade steht. Weitere Hinweise zu dem Thema finden Sie auch im Administrationshandbuch - docuvita.AutoProfiler.

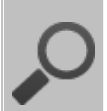

Migration von der Version 1.x

# **Art**

In der Version 1.9 war hatte das Feld *Art* noch eine leicht andere Funktion und musste in Kombination mit dem Feld *interner Name* genutzt werden. In der Version 2.0 setzt sich das Feld *Art* automatisch aus diesen beiden Werten zusammen.

### **XML-Template**

Die XML-Templates wurden in der Version 1.x direkt über die Datenbank definiert (Feld: xmltemplate in der Tabelle: dwadmin.objecttypes). Dieses Vorgehen wird mit der Version 2.0 nicht mehr unterstützt. Bitte übernehmen Sie ggf. die Einträge aus dem Feld xmltemplate direkt in den Objekttypen. Dieses ist nun eine serverinterne Funktion, ein separater XML-Import, wie in der Version 1.9, wird nicht mehr benötigt.

# **Updatekeyfields und Updateloctype**

In der Version 1.x wurden diese Funktionen über die Konfiguration des XML-Importers (dvImport.exe.config) definiert. Bitte übernehmen Sie diese Einstellungen aus Ihren bisherigen ImportKonfigurationen direkt in die Objekttypen damit der neue Import wie gewohnt funktioniert (und beim Import Ordner finden sowie Dokumente versionieren kann).

# <span id="page-35-0"></span>**6.5 Konfigurationsbeispiel**

Im Folgenden erfahren Sie am Beispiel des Objekttyps *Kundenakte*, wie man in docuvita einen neuen Objekttyp anlegt.

- · Wählen Sie aus dem Menü *Administration* den Punkt *Objecttypes* aus.
- · Die bestehenden Objekttypen werden in einer Liste angezeigt.
- · Betätigen Sie dort die Schaltfläche *Objekttyp hinzufügen*
- · Die Eingabemaske aus [Abb.](#page-27-0) 6-2 wird angezeigt.
- · Tragen Sie im Feld *Name* den Wert *Kundenakte* ein.
- · Im Feld *Art* wählen sie Sie den Wert *Ordner* aus.
- · Aus der Auswahlliste des Feldes *Imagesource* wählen sie ein passendes Ikon (z. B. *House Black*) für den neuen Objekttyp aus.
- · Im Feld *Description* geben Sie eine Beschreibung für den neuen Objekttyp ein (z. B. *Schriftverkehr mit Kunden*).
- · In der Untergruppe *Parent Configuration* wählen Sie die gewünschten erlaubten übergeordneten Objekttyp in der entsprechenden Auswahlliste. Für dieses Beispiel markieren Sie die Checkbox vor dem *Ordner*-Objekttypen. Das Bedeutet, dass Objekte vom Typ Kundenakte (nur) unterhalb von Ordnern angelegt werden dürfen.
- · Betätigen Sie die Schaltfläche *Objekttyp speichern*, um Ihre Einstellungen zu speichern und den neuen Objekttyp anzulegen.
- · In der Liste der bestehenden Objekttypen sehen Sie jetzt einen Eintrag mit dem Namen Kundenakte.

# <span id="page-35-1"></span>**6.6 Eigenschaftsfelder bearbeiten/anlegen**

Jeder neu angelegt Objekttyp hat eine Anzahl von vordefinierten Eigenschaftsfeldern. Diese unterscheiden sich in System- und Standard-Felder. Die System-Felder sind für die Funktionalität des Systems relevant und es kann vom Benutzer kein Einfluss darauf genommen werden. zusätzlich können individuelle Felder angelegt werden.

# **Standardfelder / manuell angelegte Eigenschaftsfelder**

Bitte beachten Sie, dass lediglich die Standardfelder in der Listenansicht angezeigt und somit für Sortierungen herangezogen werden können.

Sollten diese Eigenschaftsfelder nicht ausreichend sein oder sollen Standard-
Felder umbenannt oder umsortiert werden, kann ein Benutzer mit Administrationsrechten diese Konfiguration durchführen. Durch einen Doppelklick auf einen Objekttyp in der Liste der Objekttypen (siehe [Abb.](#page-27-0) 6-1) wird eine neue Maske geöffnet (siehe [Abb.](#page-27-0) 6-2).

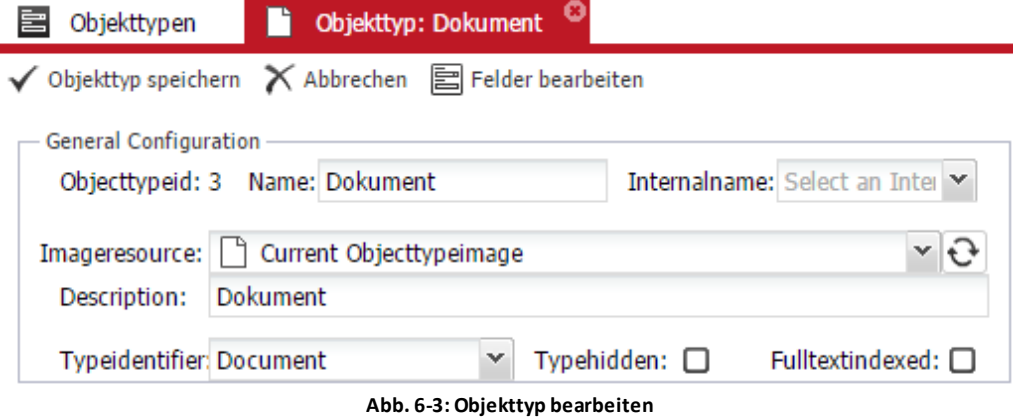

Über die Funktion Felder bearbeiten (siehe [Abb.](#page-35-0) 6-3) wird eine Liste der bestehenden Felder angezeigt (siehe [Abb.](#page-35-0) 6-4).

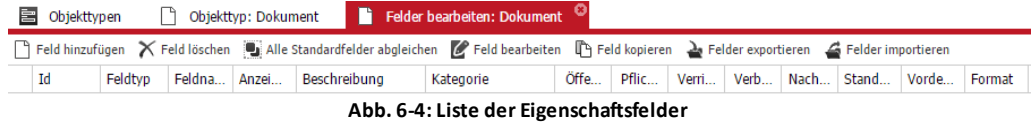

Die individuelle-Felder werden immer in der Liste angezeigt und Standardfelder lassen sich in der Übersicht der Felder mit einblenden.

## · **Feld hinzufügen**

Über diesen Button können Sie ein neues individuelles Feld anlegen. Mehr Informationen dazu finden Sie im Kapitel [Individuelle-Felder.](#page-39-0)

· **Feld löschen**

Über diesen Button können Sie das aktuell ausgewählte Feld löschen. Dieses geht nur mit individuellen Feldenrn, nicht jedoch mit Standard-Feldern.

## · **Alle Standardfelder abgleichen**

Über diesen Button können Sie werden alle Standardfelder in der Liste angezeigt.

#### · **Feld bearbeiten**

· Über diesen Button können Sie ein individuelles Feld bearbeiten. Mehr Informationen dazu finden Sie im Kapitel [Individuelle-Felder.](#page-39-0)

## · **Feld kopieren**

Über diesen Button können Sie ein individuelles Feld mit all seinen Eigenschaften kopieren. Dabei wird der identische Name verwendet und ein *-Kopie* angehängt

## · **Felder exportieren**

Über diesen Button können Sie die Konfiguration der gesamten Felder des Objekttyps exportieren. Diesen Datensatz können Sie am gleichen, oder einem anderen System einspielen um die Konfiguration eines Objekttypen zu übernehmen.

## · **Felder importieren**

Über diesen Button können Sie eine gespeicherte Konfiguration laden.

| Objekt                                 | Administration                                                                                                    | Importe             |                                                  |                        | Default               |                                                    |                  |                  |                  |                  | 上 Administrator 曲 Systemadministratoren ロータ (b) イ _ □ ×                                              |  |  |  |
|----------------------------------------|----------------------------------------------------------------------------------------------------|---------------------|--------------------------------------------------|------------------------|-----------------------|----------------------------------------------------|------------------|------------------|------------------|------------------|----------------------------------------------------------------------------------------------------|--|--|--|
|                                        |                                                                                                    |                     |                                                  |                        |                       |                                                    |                  |                  |                  |                  |                                                                                                    |  |  |  |
| = V Administration                     | Felder bearbeiten: Dokument<br><b>B</b> Obtekttypen<br>Obtekttyp: Dokument<br>X Feld loschen Balt alle Standardfelder abgleichen BP Feld bearbeiten TV Feld knoteren auf Felder exportieren & Felder importieren |                     |                                                  |                        |                       |                                                    |                  |                  |                  |                  |                                                                                                    |  |  |  |
| <b>Pattentfizierung</b>                |                                                                                                    | T1 Feld historiaten |                                                  |                        |                       |                                                    |                  |                  |                  |                  |                                                                                                    |  |  |  |
| Chieldtypen                            |                                                                                                    |                     | Id ~ Feldtyp Feldname                            | Anzeigename            | Beschrebung Kategorie |                                                    |                  |                  |                  |                  | Öffentlich Pflichtfeld Verriegeln Verbergen Nachschlagewerte Standardwert Vordefinierte Werte Format |  |  |  |
|                                        | <b>O</b> Kategorie:                                                                                                    |                     |                                                  |                        |                       |                                                    |                  |                  |                  |                  |                                                                                                    |  |  |  |
| Rechte                                 | re<br>10                                                                                                    | <b>String</b>       | IndividuallesFeld                                | Individuelles Eie.     |                       |                                                    | $\Box$           | $\Box$           | $\Box$           | $\Box$           | $\Box$                                                                                               |  |  |  |
| Eal Ressources<br><b>Fra</b> Workflows |                                                                                                    |                     | · Kategorie: &SYS1 allgemeine Objektdaten        |                        |                       |                                                    |                  |                  |                  |                  |                                                                                                    |  |  |  |
| gia Warkflowellen                      | œ<br>11                                                                                                    | String              | OBJ NAME                                         | Name                   |                       | <b>85YS1 alloemeine Obiek.</b>                     |                  |                  |                  |                  |                                                                                                    |  |  |  |
|                                        | <b>R</b><br>12                                                                                                    | String              | OBJ DESCRIPTION                                  | Beschreibung           |                       | <b>85YS1 alloemeine Obiek.</b>                     | $\Box$<br>$\Box$ | E,<br>$\Box$     | $\Box$<br>$\Box$ | $\Box$<br>$\Box$ | $\Box$<br>$\Box$                                                                                     |  |  |  |
|                                        |                                                                                                    |                     |                                                  |                        |                       |                                                    |                  |                  |                  |                  |                                                                                                    |  |  |  |
|                                        |                                                                                                    |                     | <b>• Kategorie: 8:SYS2 Belegfaten</b>            |                        |                       |                                                    |                  |                  |                  |                  |                                                                                                    |  |  |  |
|                                        | <b>K</b><br>21                                                                                                    | String              | <b>OBJ VOUCHERMJINBER</b>                        | Belegnummer            |                       | <b>85YS2 Belegdaten</b>                            | $\Box$           | $\Box$           | $\Box$           | $\Box$           | $\Box$                                                                                               |  |  |  |
|                                        | <b>K</b><br>22<br><b>R</b><br>23                                                                                                    | String<br>Dateti.   | <b>OBJ VOUCHERTYPE</b><br><b>OBJ VOUCHERDATE</b> | Belectve<br>Beleedatum |                       | <b>85YS2 Belegdaten</b><br><b>85YS2 Belegdaten</b> | o<br>o           | $\Box$<br>$\Box$ | $\Box$<br>$\Box$ | $\Box$<br>$\Box$ | $\Box$<br>$\Box$                                                                                     |  |  |  |
|                                        |                                                                                                    |                     |                                                  |                        |                       |                                                    |                  |                  |                  |                  |                                                                                                    |  |  |  |
|                                        |                                                                                                    |                     | @ Kategorie: &SYS3 Doloumentdaten                |                        |                       |                                                    |                  |                  |                  |                  |                                                                                                    |  |  |  |
|                                        | <b>K</b><br>18                                                                                                    | String              | OBJ BARCODE                                      | Barcode                |                       | <b>&amp;SYS3 Dokumentdaten</b>                     | $\Box$           | $\Box$           | $\Box$           | $\Box$           | $\Box$                                                                                               |  |  |  |
|                                        | <b>Ke</b><br>19                                                                                                    | String              | OBJ DOCUMENTIVIPE                                | Dokumenttvo            |                       | <b>ASYS3 Dolumentdaten</b>                         | O                | $\Box$           | $\Box$           | $\Box$           | $\Box$                                                                                               |  |  |  |
|                                        | œ<br>20                                                                                                    | String              | OBJ EXTERNALVOUCHE.                              | Ext. Beleary.          |                       | <b>85YS3 Dokumentdaten</b>                         | $\Box$           | $\Box$           | $\Box$           | $\Box$           | $\Box$                                                                                               |  |  |  |
|                                        |                                                                                                    |                     | @ Kategorie: &SYS4 E-Mail-Daten                  |                        |                       |                                                    |                  |                  |                  |                  |                                                                                                    |  |  |  |
|                                        | K<br>13                                                                                                    | String              | OBJ MAILFROM                                     | Von                    |                       | <b>ASYS4 F-Hall-Dates</b>                          | ο                | o                | $\Box$           | $\Box$           | $\Box$                                                                                               |  |  |  |
|                                        | <b>K</b><br>14                                                                                                    | String              | OBJ MAILTO                                       | An                     |                       | <b>85YS4 E-Mail-Dates</b>                          | ō                | $\Box$           | $\Box$           | $\Box$           | $\Box$                                                                                               |  |  |  |
|                                        | <b>K</b><br>15                                                                                                    | String              | OBJ MAILCC                                       | cc.                    |                       | <b>85YS4 E-Mail-Dates</b>                          | a                | $\Box$           | $\Box$           | $\Box$           | $\Box$                                                                                               |  |  |  |
|                                        | <b>K</b><br>16                                                                                                    | Dateti.             | OBJ MAILSENDOATE                                 | Gesendet               |                       | <b>85YS4 E-Mail-Dates</b>                          | o<br>$\Box$      | $\Box$<br>n      | $\Box$<br>$\Box$ | $\Box$           | $\Box$                                                                                               |  |  |  |
|                                        | œ<br>$-17$                                                                                                    | String              | OBJ MAILSUBJECT                                  | Betreff                |                       | <b>85YS4 E-Mail-Daten</b>                          |                  |                  |                  | $\Box$           | $\Box$                                                                                               |  |  |  |
|                                        |                                                                                                    |                     | <b>O Kategorie: &amp;SYSS Gültigkeitsdaten</b>   |                        |                       |                                                    |                  |                  |                  |                  |                                                                                                    |  |  |  |
|                                        | <b>K</b><br>26                                                                                                    | Dateti.             | OBJ VALIDEROM                                    | Gältig von             |                       | <b>&amp;SYSS Gültigkeitsdaten</b>                  | $\Box$           | $\Box$           | $\Box$           | $\Box$           | $\Box$                                                                                               |  |  |  |
|                                        | <b>TR</b><br>27                                                                                                    |                     | Dateti OBJ VALIDUNTIL                            | Gältig bis             |                       | <b>8SYSS Gültigkeitsdaten</b>                      | $\Box$           | $\Box$           | $\Box$           | $\Box$           | $\Box$                                                                                               |  |  |  |
|                                        |                                                                                                    |                     | @ Kategorie: &SYS6 Vorgangsdaten                 |                        |                       |                                                    |                  |                  |                  |                  |                                                                                                    |  |  |  |
|                                        | K<br>24                                                                                                    | String              | <b>OBJ TRANSACTIONREY</b>                        | Vorgangsnummer         |                       | <b>85YS6 Vorsangsdaten</b>                         | $\Box$           | о                | $\Box$           | $\Box$           | $\Box$                                                                                               |  |  |  |
|                                        | <b>Ke</b><br>25                                                                                                    | String              | OBJ TRANSACTIONTYPE                              | Vorcanostyp            |                       | <b>85YS6 Vorsangsdaten</b>                         | $\Box$           | $\Box$           | $\Box$           | $\Box$           | $\Box$                                                                                               |  |  |  |

**Abb. 6-5: Übersicht der Eigenschaftsfelder (inkl. Standard-Felder)**

In der Übersicht können einige Einstellungen vorgenommen werden. So lässt sich die Reihenfolge der Felder sowie deren Zuordnung zu einer Kategorie per Drag&Drop ändern. Darüber hinaus lassen sich einige speziellere Konfigurationsmerkmale ändern. Die Beschreibung der Funktionen ist identisch zu den im Kapitel [Individuelle-Felder](#page-39-0) beschriebenen Funktionen. Diese Einstellungen werden umgehen, ohne zusätzliches Speichern, übernommen.

Informationen dazu, welche Standard-Felder es gib und welche Funktion diese haben finden Sie in den Kapitel [Standard-Felder.](#page-38-0) Wie Sie individuelle Felder anlegen und bearbeiten finden Sie im Kapitel [Individuelle-Felder.](#page-39-0)

## **6.6.1 System-Felder**

## **Basisfelder**

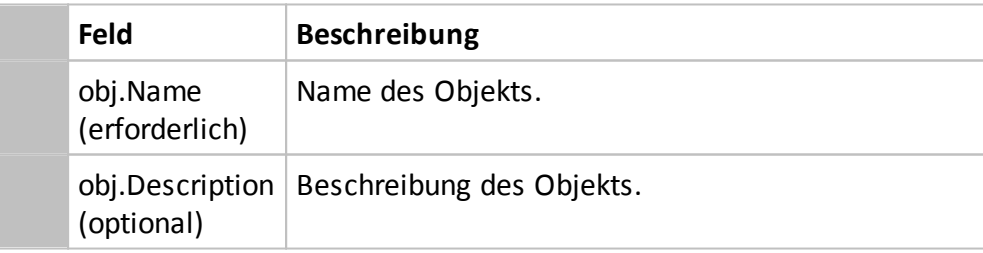

## **Systemfelder**

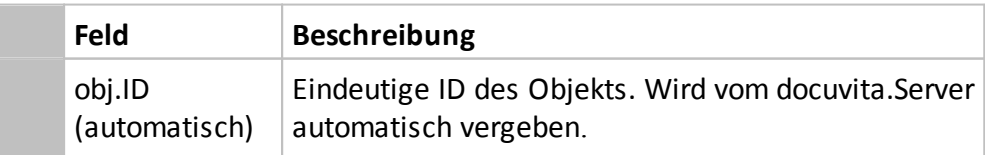

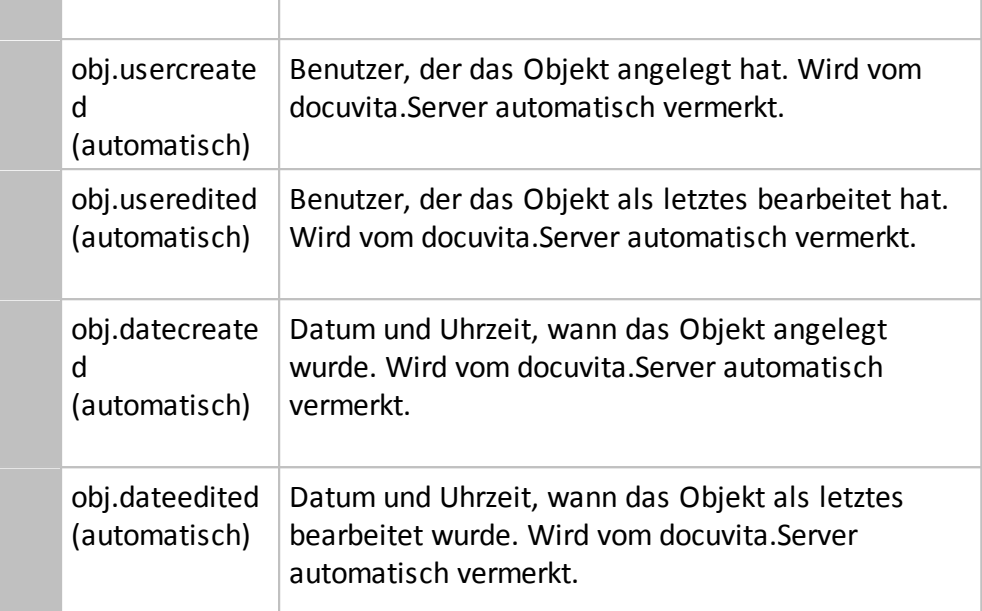

## <span id="page-38-0"></span>**6.6.2 Standard-Felder**

## **Standard-Eigenschaftsfelder** (Objekttyp von der Art Dokument)

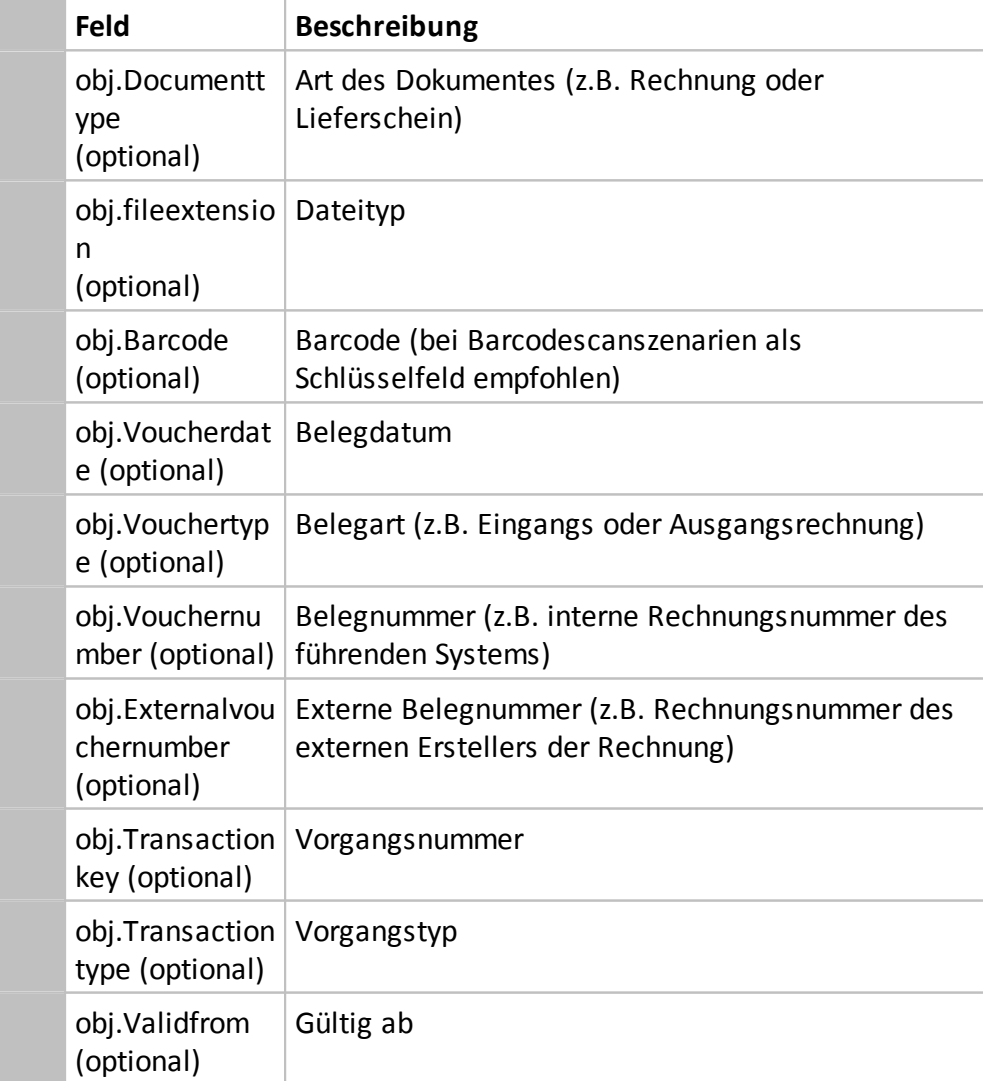

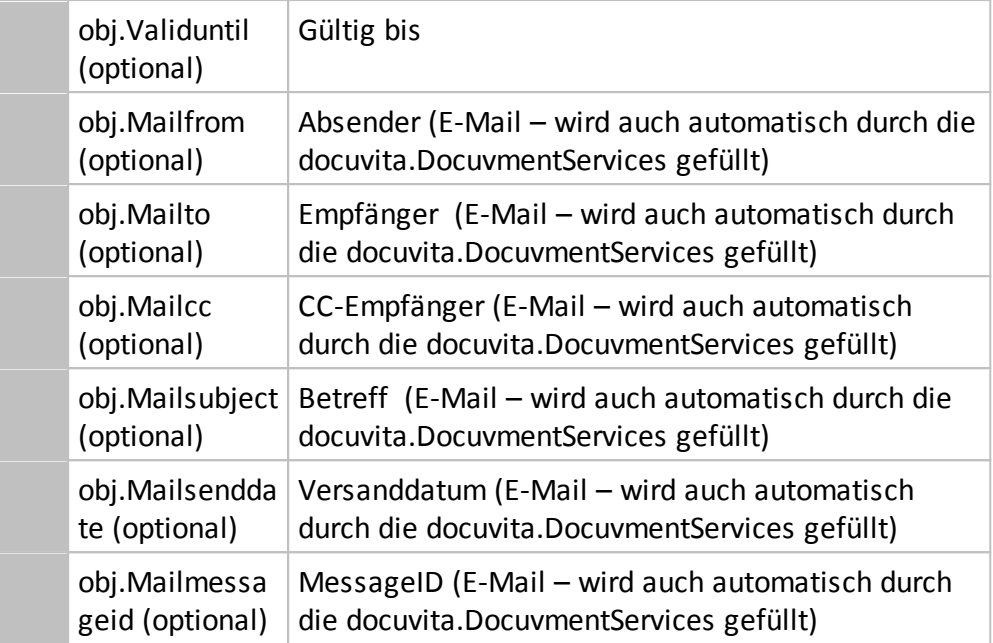

## <span id="page-39-0"></span>**6.6.3 Individuelle-Felder**

Ein Doppelklick auf eine der Zeilen in der [Abb.](#page-35-0) 6-4 oder ein Klick auf Feld hinzufügen öffnet die Maske aus [Abb.](#page-39-0) 6-6.

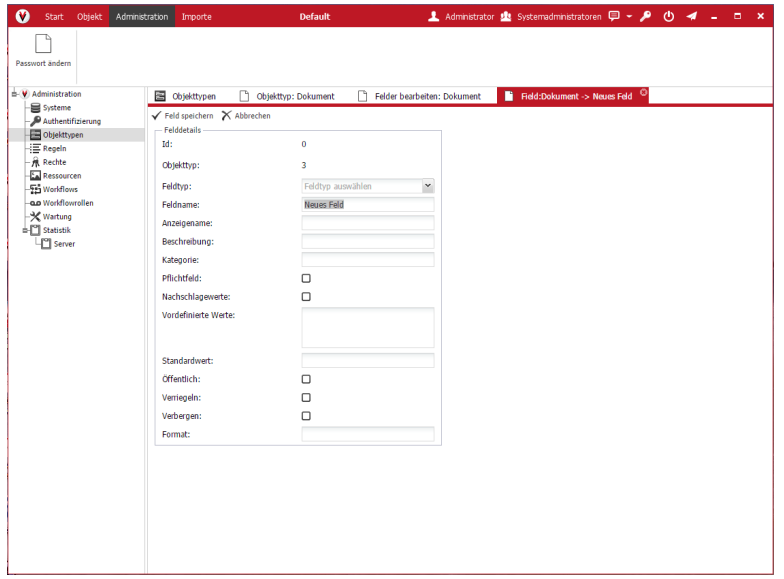

**Abb. 6-6: Neues Feld anlegen**

Beschreibung der Felder:

· **Feldtyp**

Wählen Sie den gewünschten Feldtyp aus der Dropdown-Liste. Gültige Feldtypen sind: String (Zeichenkette), Number (Numerisch), Datetime (Datum), Currency (Währung) und Boolean (Logisch). Diese entsprechen in der Datenbank den Feldtypen: varchar2000, int, datetime, float und bit/bool.

## · **Feldname**

Geben Sie hier einen technischen Namen (ohne Leerstellen und

Sonderzeichen) für das Eigenschaftsfeld ein. Über diesen Namen wird das Feld u.a. durch den automatisierten Import angesprochen (siehe Administratinshandbuch - docuvita.AutoProfiler).

### · **Anzeigename**

Geben Sie hier einen sprechenden Namen für die Eingabeaufforderung ein, die dem Anwender in den Objekteigenschaften angezeigt werden soll.

#### · **Beschreibung**

Hier können Sie einen kurzen Hilfstext hinterlegen.

#### · **Kategorie**

Beschreibende Felder können in Kategorien gruppiert werden. Geben Sie den gewünschten Kategorienamen ein. Alle Felder mit identischen Kategorie-Namen werden in einer Kategorie zusammengefasst. Dieses dient der Übersichtlichkeit im Anzeigebereich der Eigenschaftsfelder.

## · **Pflichtfeld**

Wenn Sie diese Checkbox aktivieren, muss der Anwender das entsprechende Feld zwingend ausfüllen. Andernfalls können seine Änderungen nicht gespeichert werden. Auch bei automatischen Import-Szenarien muss dieses Feld gefüllt werden, da der Import ansonsten abgebrochen wird.

#### · **Nachschlagewerte**

Wenn Sie diese Checkbox aktivieren, darf der Anwender ausschließlich Werte aus der Dropdown-Liste auswählen. Ist diese Checkbox nicht gesetzt, hat er darüber hinaus die Möglichkeit, individuelle Werte zu vergeben.

## · **Vordefinierte Werte**

In diesem Eingabefeld können Sie verschiedene Vorgabewerte hinterlegen, um dem Anwender eine Auswahl vordefinierter Eingabemöglichkeiten zu bieten. Trennen Sie einzelne Vorgabewerte durch Zeilenumbrüche. Durch Eingabe des Wertes *#USER* wird eine Liste aller in docuvita eingetragenen Benutzer als Vorgabewerte angezeigt. Es kann außerdem ein Pfad zu einer Textdatei angegeben werden in der die Auswahlmöglichkeiten auch außerhalb von docuvita geändert werden können (eine Zeile pro Eintrag / der Benutzer, in dessen Kontext der docuvita.Server-Dienst läuft muss Zugriff auf diese Datei haben).

#### · **Standardwert**

Mit diesem Wert wird das Feld beim manuellen Anlegen automatisch vorbelegt.

### · **Öffentlich**

Aktivieren Sie diese Checkbox, um ein Feld als "öffentlich" zu markieren. Die Unterscheidung in "öffentliche" und "nicht öffentliche" Felder ist für die Vergabe der Zugriffsberechtigungen relevant (weitere Informationen hierzu finden Sie im Kapitel [Custom](#page-52-0) Rights).

### · **Verriegeln**

Das Feld kann nur einmalig beim Anlegen beschrieben werden. Anschließend ist es gesperrt und kann durch einen Benutzer nicht mehr verändert werden. Automatische Imports und Workflows können den Wert des Feldes jedoch noch ändern.

#### · **Verbergen**

Bei Markierung dieses Feldes wird es für die Benutzer nicht in den Eigenschaften angezeigt.

#### · **Format**

## **Manuell hinzugefügte Eigenschaften in Systemkategorien einsortieren**

Sie können im Feld Category einen der folgenden Werte angeben, um das neu angelegte Feld thematisch in eine der Systemkategorien einzufügen:

- &SYS0 -> (ohne Kategorisierung)
- &SYS1 -> allgemeine Objektdaten
- &SYS2 -> Belegdaten
- &SYS3 -> Dokumentdaten
- &SYS4 -> E-Mail-Daten
- &SYS5 -> Gültigkeitsdaten
- &SYS6 -> Vorgangsdaten
- &SYS7 -> Information zur Löschmarkierung

Bitte tragen Sie nur den Wert z.B. &SYS1 ein um das Feld für die Anzeige in die Kategorie allgemeine Objektdaten einzufügen.

#### **Ein Feld mit einer Liste aller Benutzer als Auswahl**

Für diese Funktion muss ein individuelles Feld mit dem Datentyp *Number* angelegt werden. In das Feld *Format* muss der Wert USERLIST eingetragen werden.

Mit *Feld speichern* können die eingegeben Werte abgespeichert werden, *Abbrechen* setzt die eingegeben Werte auf den Ausgangspunkt zurück. *Feld löschen* löscht das Feld aus der Datenbank.

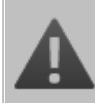

## **Vorsicht beim Umbenennen und Löschen von Feldern!**

Wenn Sie Felder löschen, gehen die Informationen, die eventuell in diesen gespeichert waren, unwiederbringlich verloren! Sorgen Sie deshalb vor Beginn der Arbeiten für eine aktuelle und vollständige Datensicherung.

Beachten Sie zusätzlich, dass Importstrecken auf den Feldern basieren können. Diese funktionieren ggf. nicht mehr wie geplant, wenn Sie ein Feld löschen oder den Feldnamen ändern.

Änderungen, die Sie in diesem Konfigurationsdialog vornehmen, werden nach dem Speichern sofort im System berücksichtigt.

# **Zugriffsregeln**

## **7 Zugriffsregeln**

Zugriffsregeln stellen zusammen mit Benutzergruppen und Berechtigungen das Sicherheitskonzept innerhalb der Anwendung dar und lassen eine komplexe Verwaltung der Zugriffsberechtigungen zu. Über Zugriffsregeln lassen sich Benutzern verschiedene Berechtigungen, wie z.B. Lesen und Bearbeiten auf Ordner und Dokumente geben. Im Gegensatz zu Windows werden diese Zugriffsberechtigungen nicht vererbt sondern werden dynamisch zum Zeitpunkt des Zugriffs ausgewertet. Das Konzept der Zugriffsberechtigungen ist nicht hierarchisch ausgelegt. Das heißt, dass ein Verbot für den Zugriff auf einen Ordner nicht ausschließt, dass ein Benutzer an Objekte unterhalb dieses Ordners (z.B. über die Suchfunktion) herankommt.

## **7.1 Überblick**

Die Vergabe der Zugriffsberechtigungen in docuvita erfolgt mit Hilfe von so genannten Zugriffsregeln und Berechtigungen. Sie legen fest, wer wie auf welche Objekte zugreifen kann. Für den Anwender hat dies den Vorteil, dass er sich bei seiner Arbeit mit dem System keine Gedanken um die Sicherheit der Dokumente machen muss.

Das Prinzip der Zugriffsregeln stellt sich dabei wie folgt dar: Der Administrator erstellt eine Zugriffsregel, die für eine bestimmte Gruppe von Objekten gilt. Anschließend ordnet er diese Zugriffsregel einem Benutzer oder einer Benutzergruppe zu, wobei er die Berechtigungen festlegt, die dieser Benutzer bzw. diese Benutzergruppe auf die betroffenen Objekte erhalten soll.

Als anwendbare Berechtigungsstufen gibt es z.B. Lesen, Bearbeiten und Freigeben.

Benutzer können ausschließlich die Dokumente und Objekte sehen und bearbeiten, auf die sie ausdrücklich die Berechtigungen durch eine Zugriffsregel erhalten. In Verbindung mit dem Benutzerkennzeichen sind auch dynamische Zugriffsregeln möglich. Für Details hierzu siehe Kapitel [Spezielle](#page-48-0) [benutzerbezogene](#page-48-0) Zugriffsregeln.

## <span id="page-44-0"></span>**7.2 Zugriffsregeln**

Während der Einrichtung des Systems wurden bereits Zugriffsregeln für die Standard-Objekttypen erstellt und der Benutzergruppe Systemadministratoren zugewiesen. Über den Ribbon *Administration* und die Auswahl *Regeln* können Sie die bestehenden Regeln anzeigen und bearbeiten (siehe [Abb.](#page-44-0) 7-1).

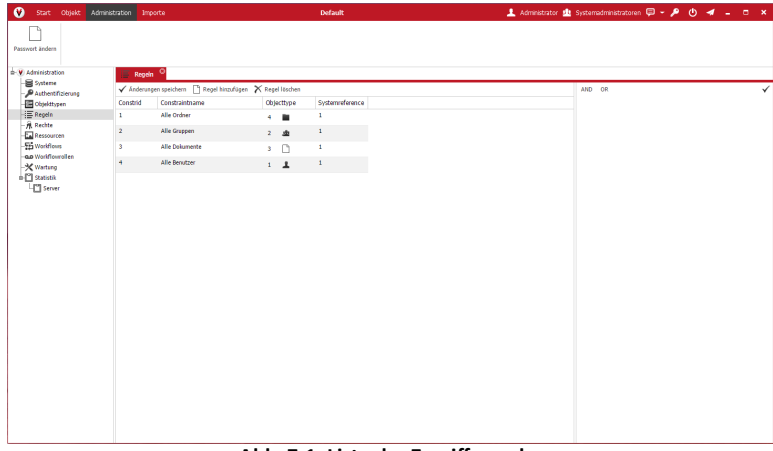

**Abb. 7-1: Liste der Zugriffsregeln**

Zum Anlegen einer neuen Zugriffsregel gehen Sie wie folgt vor:

· Rufen Sie die Funktion *Regel hinzufügen* auf (siehe [Abb.](#page-44-0) 7-1). In dem nun geöffneten Fenster (siehe [Abb.](#page-44-0) 7-2) tragen Sie einen sprechenden Namen für die Regel ein und wählen den Objekttyp, für den diese Regel gelten soll, aus und bestätigen mit *Ok*. Zu einem Objekttyp können beliebig viele Zugriffsregeln angelegt werden.

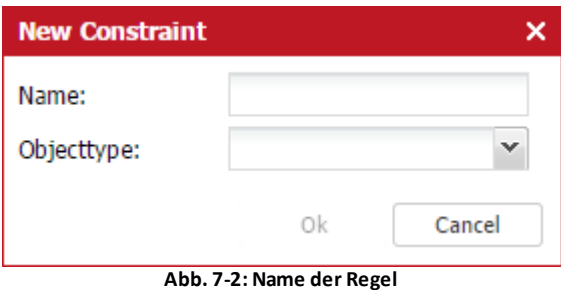

· Die Liste der Regeln wird um die neu angelegte erweitert. Markieren Sie diese und vergeben Sie Bedingungen zu dieser Regel (siehe [Abb.](#page-44-0) 7-3).

| $\boldsymbol{\Omega}$<br>Start Objekt Administration Importe |                          |                                                             |            | Default         |  | 1 Administrator 曲 Systemadministratoren ロータ (b) イ _ □ × |     |                             |  |  |  |  |  |
|--------------------------------------------------------------|--------------------------|-------------------------------------------------------------|------------|-----------------|--|---------------------------------------------------------|-----|-----------------------------|--|--|--|--|--|
| Passwort ändern                                              |                          |                                                             |            |                 |  |                                                         |     |                             |  |  |  |  |  |
| - Vi Administration                                          |                          | o<br>Regeln                                                 |            |                 |  |                                                         |     |                             |  |  |  |  |  |
| <b>B</b> Systeme<br>Pathentitierung                          |                          | √ Anderungen speichern [1] Regel hinzufügen > Regel Inschen |            |                 |  | AND OR                                                  |     | $\checkmark$                |  |  |  |  |  |
| Chiekttypen                                                  | Constrict                | Constraintname                                              | Objecttype | Systemneference |  | Name                                                    |     | $\sim$ $\sim$<br>$^\star$   |  |  |  |  |  |
| <b>E</b> Regeln<br>Rechte                                    | $\mathbf{r}$             | Alle Ordner                                                 | $-10$      | 1               |  | $\mathbf{A}^{\mathsf{H}}$                               |     |                             |  |  |  |  |  |
| <b>Ex</b> Ressources                                         | $\overline{2}$           | Alle Gruppen                                                | $2 - 30$   | $\mathbf 1$     |  | <b>AND</b>                                              | OR  | Ō                           |  |  |  |  |  |
| <b>Fra</b> Worldform<br>ap Workflowellen                     | $\overline{\phantom{a}}$ | Alle Dokumente                                              | $3 - \Box$ | $\mathbf 1$     |  | Name                                                    |     | $\sim$ $\,$ -<br>$\check{}$ |  |  |  |  |  |
| X Wartung                                                    | $\ddot{\phantom{1}}$     | Alle Benutzer                                               | $1 - 1$    | $\mathbf 1$     |  | $B^*$                                                   |     |                             |  |  |  |  |  |
| n <sup>e</sup> Statistik                                     | 5                        | Kundensiten A-C                                             | $5 - 41$   | x               |  |                                                         |     |                             |  |  |  |  |  |
| <b>Fig Server</b>                                            |                          |                                                             |            |                 |  | <b>AND</b>                                              | OR. | û                           |  |  |  |  |  |
|                                                              |                          |                                                             |            |                 |  | Name                                                    |     | $\sim$ $-$<br>$^\star$      |  |  |  |  |  |
|                                                              |                          |                                                             |            |                 |  | $\mathbf{C}^*$                                          |     |                             |  |  |  |  |  |
|                                                              |                          |                                                             |            |                 |  |                                                         |     |                             |  |  |  |  |  |
|                                                              |                          |                                                             |            |                 |  |                                                         |     |                             |  |  |  |  |  |
|                                                              |                          |                                                             |            |                 |  |                                                         |     |                             |  |  |  |  |  |
|                                                              |                          |                                                             |            |                 |  |                                                         |     |                             |  |  |  |  |  |
|                                                              |                          |                                                             |            |                 |  |                                                         |     |                             |  |  |  |  |  |
|                                                              |                          |                                                             |            |                 |  |                                                         |     |                             |  |  |  |  |  |
|                                                              |                          |                                                             |            |                 |  |                                                         |     |                             |  |  |  |  |  |
|                                                              |                          |                                                             |            |                 |  |                                                         |     |                             |  |  |  |  |  |
|                                                              |                          |                                                             |            |                 |  |                                                         |     |                             |  |  |  |  |  |
|                                                              |                          |                                                             |            |                 |  |                                                         |     |                             |  |  |  |  |  |
|                                                              |                          |                                                             |            |                 |  |                                                         |     |                             |  |  |  |  |  |
|                                                              |                          |                                                             |            |                 |  |                                                         |     |                             |  |  |  |  |  |
|                                                              |                          |                                                             |            |                 |  |                                                         |     |                             |  |  |  |  |  |
|                                                              |                          |                                                             |            |                 |  |                                                         |     |                             |  |  |  |  |  |
|                                                              |                          |                                                             |            |                 |  |                                                         |     |                             |  |  |  |  |  |
|                                                              |                          |                                                             |            |                 |  |                                                         |     |                             |  |  |  |  |  |

**Abb. 7-3: Bedingungen der Regel**

**Beschreibung der Felder** (der Reihenfolge nach)

· **UND / ODER**

Sie können verschieden Bedingungen einer Zugriffsregel mit UND und ODER verknüpfen, um komplexe Regeln zu erstellen.

## · **Vergleichsfeld**

Wählen Sie hier das Feld, das Sie in dieser Bedingung verwenden möchten. Sie haben Zugriff auf alle Eigenschaftsfelder, aber auch auf die Systemfelder (z.B. Erstelldatum) des gewählten Objekttyps. Mehr zu den Eigenschaftsfeldern finden Sie in Kapitel [Eigenschaftsfelder](#page-35-0) bearbeiten/ [anlegen](#page-35-0).

## · **Vergleichsoperator**

Hier können Sie die Art des Vergleichs zwischen Vergleichsfeld und Vergleichswert wählen. Die zur Verfügung stehenden Vergleichsoperatoren sind: "gleich (=)", "ungleich (!=)", "kleiner gleich (<=)", "kleiner (<)", "größer  $(>)''$  und "größer gleich  $(=>)''$ .

## · **Vergleichswert**

Geben Sie hier den Vergleichswert ein. Ein Stern (\*) steht dabei für beliebige Zeichen.

Bei der Eingabe von Vergleichswerten kann auch ein Platzhalter verwendet werden, mit dem dynamisch die Eigenschaften des aktuell angemeldeten Benutzers in Zugriffsregeln verwendet werden können. Verwendbare Felder beginnen mit #USER und sind:

#USER.OBJ.ID (Objekt-ID des Benutzers)

#USER.OBJ.NAME (Name des Benutzers)

#USER.OBJ.DESCRIPTION (Beschreibung des Benutzers)

#USER.<benutzerdefiniertes Eigenschaftsfeld> (jedes benutzerdefinierte Feld (z.B.

"Abteilung", "Standort"... Weitere Informationen zu dieser Funktion finden Sie im Kapitel Spezielle [benutzerbezogene](#page-48-0) Zugriffsregeln)

## **Beschreibung der Funktionen**

· **Regel hinzufügen**

Fügt eine neue Zugriffsregel hinzu.

· **Regel löschen**

Löscht die markierte Zugriffsregel. Achtung: Die markierte Regel wird ohne weitere Rückfragen gelöscht.

## · **Änderungen speichern**

Speichert die aktuellen Einstellungen der markierten Zugriffsregel.

· **AND OR**

Mit dieser Schaltfläche können Sie weitere Bedingung zur aktuellen Zugriffsregel hinzufügen. Die Bedingungen werden mit UND oder ODER verknüpft. Die Verknüpfungen werden der Reihenfolge nach von oben nach unten hin ausgewertet. Auch für das Hinzufügen der ersten Regel muss einer der Buttons gedrückt werden.

## · **Symbol Papierkorb**

Mit Hilfe dieser Schaltfläche entfernen Sie die entsprechende Bedingung aus der aktuellen Zugriffsregel. Sie können auch Problemlos eine Bedingung in der Mitte entfernen, die darunter stehenden Bedingungen rücken in diesem Fall eine Position nach oben.

## · **Änderungen speichern (Haken)**

Speichert die aktuellen Einstellungen.

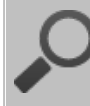

Verschachtelungen bei Verknüpfungen mit UND und ODER

Durch eine geschickte Verwendung von UND oder ODER in Verbindung mit der Positionierung der Verknüpfung kann auch eine Verschachtelung erreicht werden.

Hier ein Beispiel: Regel A UND Regel B ODER Regel C UND Regel D ODER Regel E

Erklärung zum Beispiel: In diesem Fall müssen entweder die Bedingungen der (Regeln A UND B) zutreffen oder die Bedingungen der (Regel C UND (Regel D ODER E).

## **Konfigurationsbeispiel**

Das folgende Beispiel erläutert das Anlegen einer einfachen Zugriffsregel, die nur bestimmte Objekte eines bestimmten Objekttyps umfasst.

- · Rufen Sie *Regeln* aus den Administrationsfunktionen auf.
- · Betätigen Sie die Schaltfläche *Regel hinzufügen*.
- · Geben Sie im neuen Fenster im Feld Name den Text *Kunden A bis C* ein.
- · Wählen Sie den gewünschten Objekttyp (z.B. *Kundenakte*) und bestätigen Sie mit OK.
- · Markieren Sie den neuen Eintrag in der Liste der Berechtigungen und Klicken Sie auf *UND* rechts neben der Liste.
- · Wählen Sie *Name \** als Vergleichsfeld.
- · Als Vergleichsoperator wählen Sie Gleich (*=*) und als Vergleichswert tragen Sie *A\** ein.
- · Klicken Sie auf *OR*, eine neue Bedingung kann eingegeben werden.
- · Verfahren Sie analog wie oben mit Vergleichswert *B\** und dann mit *C\**.
- · Klicken Sie auf den Haken rechts oben, um Ihre Änderungen zu speichern.

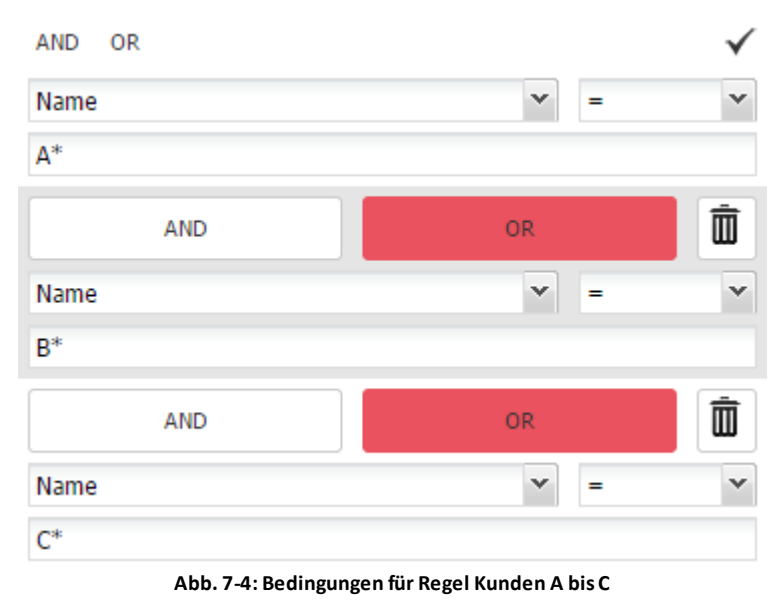

## <span id="page-48-0"></span>**7.3 Spezielle benutzerbezogene Zugriffsregeln**

#### #USER-Regel

Anwendungsfall für persönliche Ordner (z.B. ein Postfach-Ordner).

Erstellen Sie für den Objekttypen "Benutzer" ein neues Eigenschaftsfeld (siehe ...), z.B. PostfachID, vom Typ String. Erstellen Sie anschließend eine neue Zugriffsregel (siehe ...), z.B. Persönliches Postfach, für den Objekttypen "Ordner". Die Regel sollte folgendermaßen gestaltet sein: ID = #USER.PostfachID ODER Unterelemet von #USER.PostfachID (Zugriff auf den Ordner und seine Unterordner)

Zusätzlich eine Regel für die Dokumente anlegen, die in diesem Ordner abgelegt werden: Unterelemet von #USER.PostfachID

(Zugriff auf die Objekte/Dokumente unterhalb des Ordners)

Diese Regeln beziehen sich auf den am jeweiligen Benutzer eingetragen Eigenschaftswert im Feld PostfachID. Hier sollte bei dem Benutzer die ID des Ordners angegeben sein, auf den er Zugriff erhalten soll.

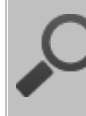

## **Zugriff auf mehrere Ordner**

Diese Zugriffsberechtigung funktioniert auch, wenn Sie in dem Feld PostfachID beim Benutzer mehrere Werte Komma-getrennt eintragen (keine Leerzeichen verwenden).

### **Ein weiteres Beispiel für Dokument-Objekttypen**

Erstellen Sie für den Objekttypen "Benutzer" ein neues Eigenschaftsfeld (siehe ...), z.B. E-Mailadresse, vom Typ String. Erstellen Sie anschließend eine neue Zugriffsregel (siehe ...), z.B. Persönliches E-Mails, für den Objekttypen "Dokument". Die Regel sollte folgendermaßen gestaltet sein: Von = #USER.E-Mailadresse

# **Berechtigungen**

## <span id="page-51-0"></span>**8 Berechtigungen**

Die Standard Rights sind die am häufigsten genutzten Zusammenfassungen von ein oder mehreren Custom Rights zu einer logischen Einheit. Custom Rights können auch vom Administrator nach Anforderung zusammengestellt werden. Sie werden dann in der Übersicht mit einem blauen Punkt dargestellt.

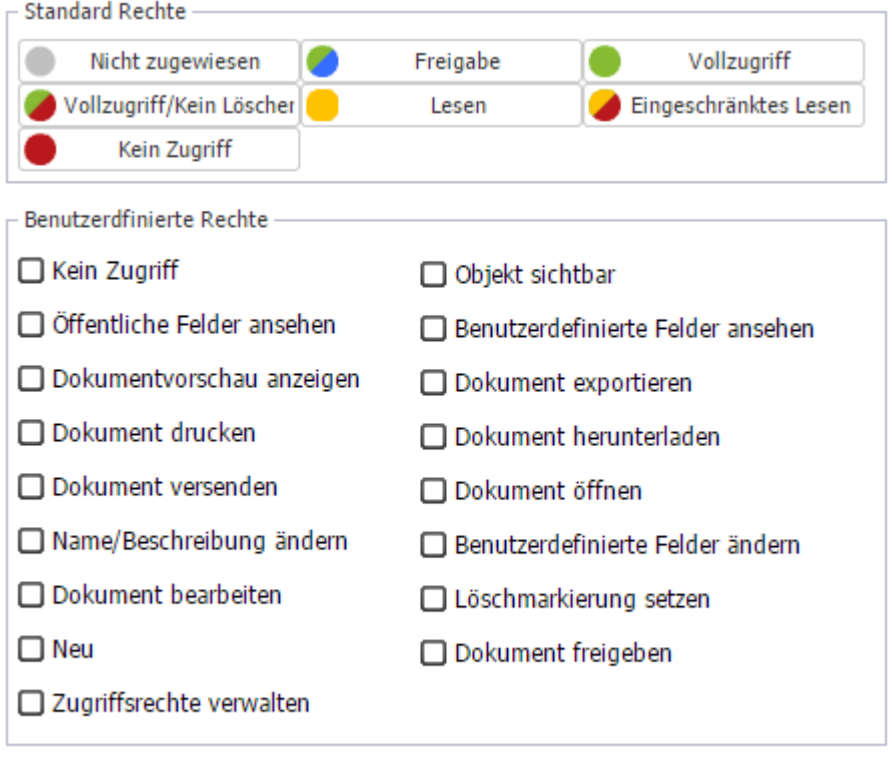

X Abbrechen

**Abb. 8-1: Rechtekonfiguration**

## $\checkmark$  ok

## **8.1 Standard Rights**

Nicht zugewiesen

Keine Berechtigung zugeordnet

Freigabe

Volles Zugriffsrecht plus Freigaberecht (noch nicht implementiert)

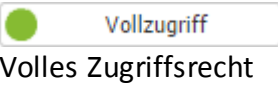

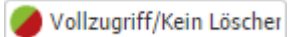

Volles Zugriffsrecht außer Löschmarkierung setzen

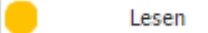

Dokumente und Eigenschaftsfelder können gelesen aber nicht geändert werden; Dokumente können extern geöffnet, heruntergeladen, exportiert, gedruckt und per E-Mail versendet werden

Eingeschränktes Lesen

Dokumente und Eigenschaftsfelder können gelesen aber nicht geändert werden; Dokumente können nicht extern geöffnet, heruntergeladen, exportiert, gedruckt und per E-Mail versendet werden

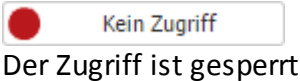

Sie haben alternativ die Möglichkeit individuelle Berechtigungen durch (de-) aktivieren der entsprechenden Checkboxen im Bereich *Custom Rights* festzulegen.

## <span id="page-52-0"></span>**8.2 Custom Rights**

## · **Kein Zugriff**

Kein Zugriff auf dieses Objekt. Ohne explizit gesetzten Zugriff über eine Regel erhält der Benutzer keinen Zugriff auf ein Objekt. Dieses ist der Normalfall nach dem Anlegen eines neuen Objekttyps und einer neuen Regel.

## · **Neu anlegen**

Sobald dieses Recht einem Benutzer gegeben wurde, kann dieser ein neues Objekt des entsprechenden Objekttyps anlegen, unabhängig vom eigentlichen Inhalt der Regel. Es gibt im Gegensatz zu allen andern Regeln keine weiteren Überprüfungen und Einschränkungen; vorbehaltlich der Prüfung auf Schlüssel- und Pflichtfelder. Dieses Recht beinhalten nicht explizit das Recht, das neue Objekt nach dem Anlegen auch wieder abrufen/ sehen und somit weiter bearbeiten zu können.

## · **Objekt sichtbar**

Das Objekt wird in der (Baum- und) Listenansicht angezeigt. Die Eigenschaften Name und Beschreibung sowie die Systemfelder sind sichtbar. Weitere Eigenschaften können nicht eingesehen werden. Bei einem Dokumenten-Objekttyp bleibt das Vorschaufenster leer und das Dokument kann nicht geöffnet werden. Die anderen Reiter im Eigenschaftsbereich: Vorschau, Notizen, Versionen, Workflow und Verlauf können nicht angezeigt werden. Das Preview-Thumbnail sthet nicht zur Verfügung.

## · **Name/Beschreibung ändern**

Die Werte der Felder Name und Beschreibung können abgeändert werden (nur sinnvoll in Verbindung mit *Objekt sichtbar*).

## · **Dokumentvorschau anzeigen**

Bei Auswahl des Dokumentes aus der Listenansicht wird die Vorschau angezeigt (nur sinnvoll in Verbindung mit *Objekt sichtbar*).

## **Berechtigungen**

· **Öffentliche Eigenschaften anzeigen**

Die als öffentlich definierten Eigenschaftsfelder werden in der Karteikarte Eigenschaften angezeigt (nur sinnvoll in Verbindung mit *Objekt sichtbar*).

- · **Dokument exportieren** Dokument kann mit der Export-Funktion exportiert werden
- · **Dokument drucken** Dokument aus der Vorschau heraus ausdrucken
- · **Dokument herunterladen** Dokument über die *Herunterladen*-Funktion herunterladen
- · **Dokument versenden** Dokument aus docuvita Heraus per E-Mail versenden

#### · **Dokument öffnen**

Dokument im externen Viewer öffnen (keine Kontrolle von docuvita, wie der Benutzer weiter mit dem Dokument arbeitet)

## · **Alle Eigenschaften anzeigen**

Alle Eigenschaftsfelder werden angezeigt; Schließt automatisch *public object details* ein (nur sinnvoll in Verbindung mit *Objekt sichtbar*)

#### · **Alle Eigenschaften ändern**

Die Werte der (sichtbaren) Eigenschaftsfelder können geändert werden. Welche Felder sichtbar sind hängt von der Berechtigung *Öffentliche Eigenschaften anzeigen* bzw. *Alle Eigenschaften anzeigen* ab

#### · **Dokument bearbeiten**

Der Benutzer kann Änderungen am Dokument selbst vornehmen; Er kann das Dokument extern öffnen und neue Versionen anlegen/einchecken

#### · **Löschmarkierung setzen**

Der Benutzer hat die Möglichkeit, eine Löschmarkierung zu setzen

· **Dokument freigeben**

Der Benutzer kann eine Freigabe machen (noch nicht implementiert)

### · **Manage access**

Benutzer kann anderen Benutzern Rechte vergeben (noch nicht implementiert)

# **Zugriffsberechtigungen**

## <span id="page-55-0"></span>**9 Zugriffsberechtigungen**

Unter Zugriffsberechtigungen wird die Zuweisung von Zugriffsregeln mit Berechtigungen an Benutzer(-gruppen) verstanden.

Eine Zugriffsregel kann verschiedenen Benutzern oder Benutzergruppen mit jeweils unterschiedlichen Berechtigungen zugewiesen werden. Über die Zuweisung einer Zugriffsregel an eine Gruppen und der Zuordnung eines Benutzers zu mehreren Gruppen kann eine sehr flexible Gestaltung der Zugriffsberechtigungen erreicht werden.

Für Benutzer können in Gruppen Verknüpfungen angelegt werden. Diese verknüpften Benutzer werden mit Verknüpfungssymbol angezeigt und ein Hinweistext wird eingeblendet. Dadurch kann ein Benutzer auf mehrere Gruppen verteilt werden, also Mitglied mehrerer Benutzergruppen sein. Wie Sie einen Benutzer in mehrere Gruppen verknüpfen erfahren Sie In Kapitel Zuweisen eines Benutzers zu einer [Benutzergruppe](#page-63-0).

Alle Zugriffsregeln, die einem Benutzer über Gruppen- oder Direktzuweisungen erhält werden addiert. Die Reihenfolge der Addition ist wie folgt:

- · Die jeweils höchste Berechtigung zählt (egal über welche Gruppen- oder Direktzuweisung einer Zugriffsregel sie erworben wird).
- · Die einzige Ausnahme ist ein explizites Verbot. Ein über dieselbe Zugriffsregel aber eine andere Zuweisung erfolgtes Verbot setzt die anderen Zugriffsregeln außer Kraft (z.B. eine Gruppe, in der der Benutzer Mitglied ist, hat volle Zugriffsrechte, der Benutzer selbst jedoch ein explizites Verbot über die selbe Regel. In diesem Fall hat der Benutzer keinen Zugriff).
- · Ein Verbot ist jedoch nicht wirksam, wenn es über eine andere Zugriffsregel aufgehoben wird.

Um eine bereits erstellte Zugriffsregel einem Benutzer / einer Benutzergruppe zuzuweisen, gehen Sie wie folgt vor:

- · Rufen Sie die Administration auf (Ribbon *Administration*).
- · Klicken Sie auf *Rechte*. Die Darstellung der Rechtevergabe wird angezeigt (siehe [Abb.](#page-55-0) 9-1). In der vertikalen Spalte sind die angelegten Benutzergruppen/Benutzer aufgelistet, in der horizontalen die Objekttypen und die ihnen zugeordneten Berechtigungen.
- · Wählen Sie die Gruppe oder den Benutzer aus und die Berechtigung, die Sie zuordnen möchten und klicken Sie mit der rechten Maustaste auf den Kreis im Schnittpunkt dieser Zeile und Spalte. Ein Neues Fenster (siehe [Abb.](#page-51-0) 8-1) wird geöffnet. Konfigurieren Sie die Zugriffserlaubnis nach Ihren Bedürfnissen und bestätigen Sie mir *Ok*. Die geänderten, aber noch nicht aktivierten Felder, sind jetzt mit einem kleinen roten Dreieck markiert.
- · Klicken Sie auf *Speichern*. Die geänderten Zuordnungen werden aktiviert und die rote Markierung verschwindet.

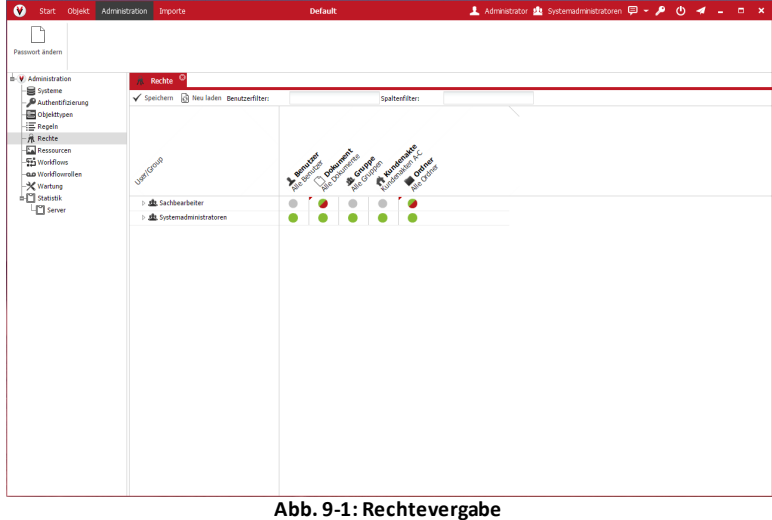

Beschreibung der Funktionen der Rechtevergabe:

· **Speichern**

Änderungen an den Zugriffsberechtigungen werden abgespeichert; rote Markierungen von Änderungen werden entfernt.

## · **Aktualisieren**

Noch nicht abgespeicherte Änderungen werden zurückgenommen.

## · **Benutzerfilter**

Geben Sie hier eine Zeichenfolge ein. Nur die Benutzer oder Gruppen werden aufgelistet, in deren Bezeichnung (oder in der Bezeichnung deren Unterelemente) diese Zeichenfolge auftritt. Die Funktion dient dazu, bei einer sehr großen Anzahl an Gruppen die Übersichtlichkeit zu verbessern.

## Ø**Spaltenfilter**

Geben Sie hier eine Zeichenfolge ein. Nur die Zugriffsregeln werden aufgelistet, in deren Bezeichnung diese Zeichenfolge auftritt. Die Funktion dient dazu, bei einer sehr großen Anzahl an Zugriffsregeln die Übersichtlichkeit zu verbessern.

# **Ablagestruktur einrichten**

## <span id="page-58-0"></span>**10 Ablagestruktur einrichten**

Sie können nun die gewünschte Ablagestruktur einrichten. Um neue Objekte im Baum anzulegen, gehen Sie wie folgt vor:

- · Klicken Sie mit der rechten Maustaste auf eines der Baumobjekte (z.B. Business Objects).
- · Wählen Sie Neu aus dem Kontextmenü. In dem erscheinenden Fenster wählen Sie einen Objekttyp aus (siehe Markierung in [Abb.](#page-58-0) 10-1) und geben die Felder ein. Mit \* markierte Felder sind Pflichtfelder und müssen einen Eintrag enthalten.

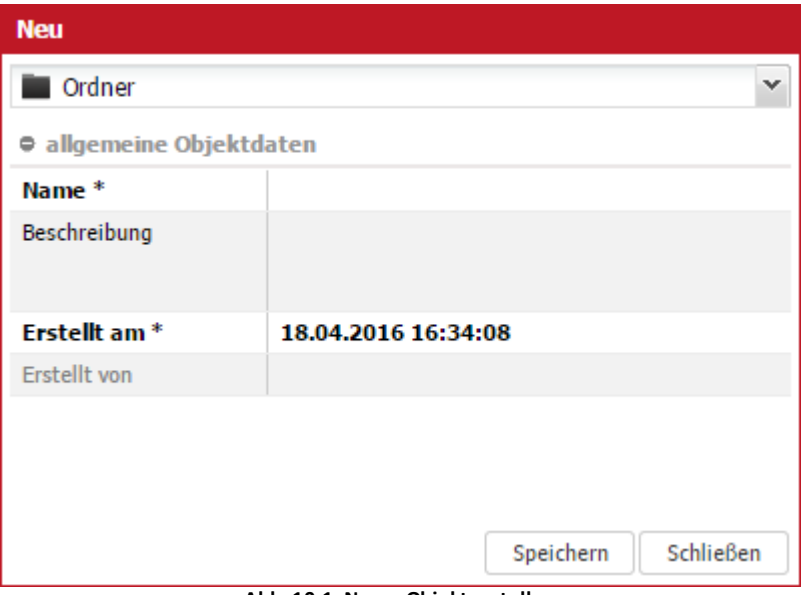

**Abb. 10-1: NeuesObjekt erstellen**

· Betätigen Sie die Schaltfläche Speichern am unteren Ende des Fensters, um Ihre Änderungen zu übernehmen. Das Fenster wird geschlossen und das neue Objekt wird in der Baumstruktur angezeigt.

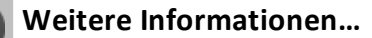

…zum Anpassen der Ablagestruktur finden Sie im Anwenderhandbuch - docuvita.Client.

# **Benutzerverwaltung**

## **11 Benutzerverwaltung**

In docuvita werden Benutzergruppen und Benutzer als eine spezielle Art von Objekten behandelt. Das bedeutet: Wenn Sie als Benutzer mit Zugriffsberechtigungen auf Benutzer-und Gruppenobjekte angemeldet sind, können Sie in der Baumansicht am unteren Rand die Benutzerverwaltung durch Anklicken des + Zeichens öffnen. Klicken Sie auf eine der Benutzergruppen, um die darunter angeordneten Benutzer in der Listenansicht zu sehen.

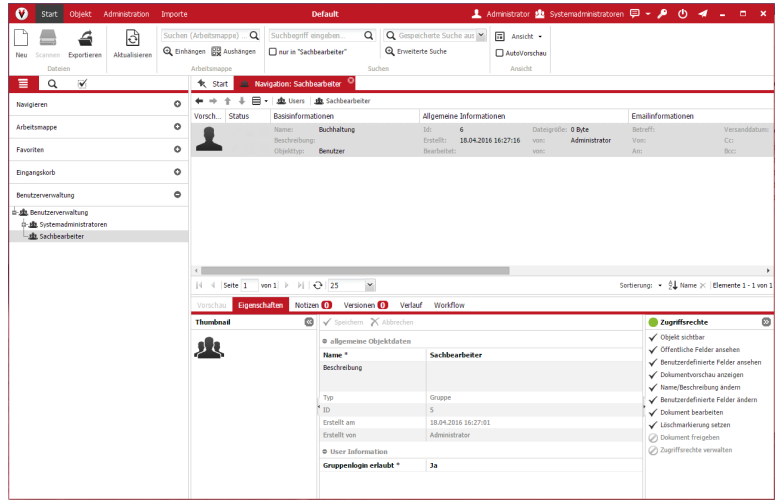

**Abb. 11-1: Benutzerverwaltung**

Klicken Sie eine Gruppe mit der linken Maustaste an und wählen Sie in den *Objektdetails* den Karteireiter *Eigenschaften*. Sie sehen ein Eigenschaftsfeld mit der Bezeichnung *Gruppenlogin erlaubt*. Wenn der Wert dieses Feldes *Nein* enthält, bedeutet dies, dass keiner der Benutzer dieser Gruppe die Möglichkeit erhält, sich am System anzumelden. Gültige Werte für dieses Feld sind *Ja* und *Nein*.

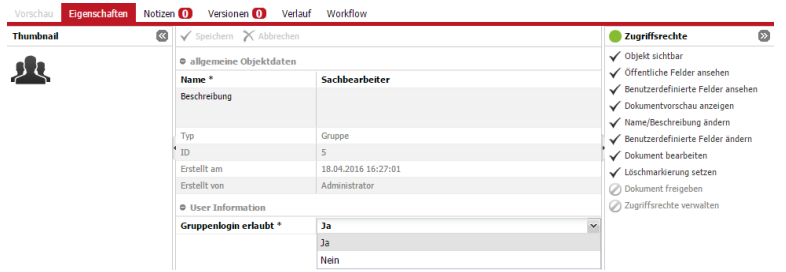

**Abb. 11-2: Eigenschaften der Benutzergruppe "Sachbearbeiter"**

Ähnlich wie die Benutzergruppen verfügen auch die Benutzer-Objekte in docuvita über ein Eigenschaftsfeld mit der Bezeichnung *Benutzerlogin erlaubt*. Setzen Sie den Wert dieses Feldes auf *Ja*, um einem Benutzer die Berechtigung zum Login zu erteilen.

## <span id="page-60-0"></span>**11.1 Anlegen einer neuen Benutzergruppe**

Sie können neue Benutzergruppen anlegen, indem Sie die folgenden Schritte durchführen:

- · Öffnen sie die Benutzerverwaltung (*+*) und klicken Sie mit der rechten Maustaste auf *Benutzerverwaltung*.
- · Aus dem Kontextmenü wählen Sie *Neu*.

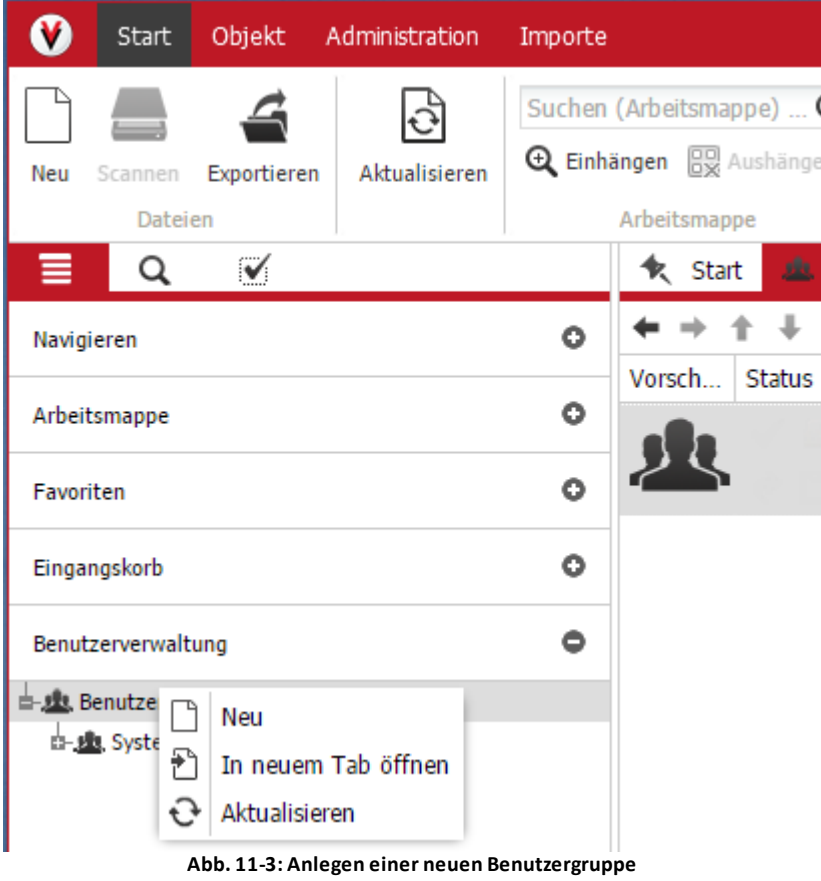

· Vergeben Sie einen Namen und ev. eine Beschreibung für die neue Benutzergruppe und passen Sie den Wert des Feldes Gruppenlogin erlaubt wie gewünscht an (Pflichtfelder sind mit (\*) markiert).

## **Benutzerverwaltung**

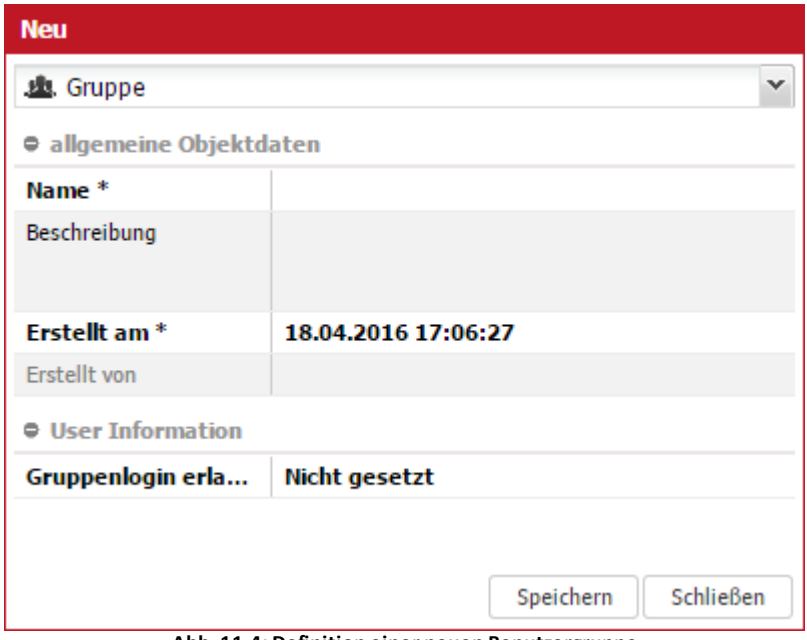

**Abb. 11-4: Definition einer neuen Benutzergruppe**

- · Speichern Sie Ihre Einstellungen.
- · Eine neue Benutzergruppe wurde angelegt.

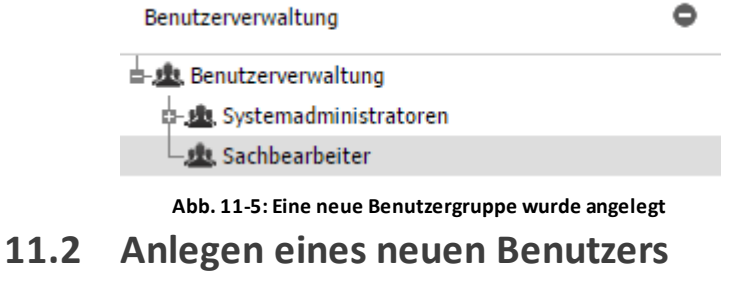

<span id="page-62-0"></span>Um einen neuen Benutzer anzulegen, gehen Sie analog zum Anlegen einer Gruppe vor, wählen dann jedoch Benutzer aus.

Benutzerpasswort für Erstanmeldung? Neu angelegten Benutzern wird für die erste Anmeldung das

Standardpasswort zugewiesen. Die Anwender werden bei ihrem ersten Login aufgefordert, dieses Passwort zu ändern. Standardmäßig ist hier als Passwort docuvita hinterlegt.

#### **Benutzerauthentifizierung durch den Windows-Anmeldeprovider**

Damit docuvita einen Benutzer durch ein Active Directory authentifizieren lassen kann, ist es erforderlich, der Windows-Anmeldeprovider korrekt eingerichtet wurde (siehe [Windows-Anmeldeprovider](#page-21-0)). Der Benutzernamen muss nach dem Schema <domain>\<username> vergeben werden.

Dieses funktioniert auch wenn der Domänen-Benutzer lediglich Mitglied einer entsprechenden Gruppe ist. Für diesen Fall muss eine entsprechende Gruppe nach dem Schema <domain>\<group> angelegt werden (siehe [Anlegen](#page-60-0) einer neuen [Benutzergruppe](#page-60-0)).

Tragen Sie in das Feld *Beschreibung* den vollständigen Namen des Benutzers ein. Dieser Wert wird an verschiedenen Stellen verwendet um den "Klarnamen" anstatt des Benutzernamens anzeigen zu können.

## <span id="page-63-0"></span>**11.3 Zuweisen eines Benutzers zu einer Benutzergruppe**

Durch Drag&Drop kann ein bestehender Benutzer zusätzlich einer weiteren Benutzergruppe zugeordnet werden. Wählen Sie dazu den Benutzer aus und ziehen ihn mit gedrückter Maustaste auf die neue Gruppe.

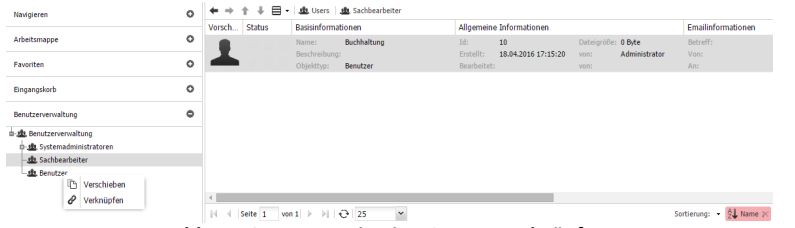

**Abb. 11-6: Benutzer in eine Gruppe verknüpfen**

## **11.4 Zurücksetzen eines Benutzerpassworts**

Gelegentlich kommt es vor, dass ein Benutzer das von ihm gewählte Passwort vergisst. Aus Sicherheitsgründen ist es in docuvita nicht möglich, das von einem Anwender gewählte Passwort anzuzeigen. Stattdessen kann ein Benutzer mit entsprechenden Rechten das Passwort eines Benutzers auf den Standardwert zurücksetzen, der bei der Installation festgelegt wurde.

Hierzu gehen Sie wie folgt vor:

- · Melden Sie sich als Benutzer mit Zugriffsrechten auf die Benutzerverwaltung an.
- · Öffnen Sie die Benutzergruppe, rechter Mausklick auf den vergesslichen Benutzer und betätigen Sie *Passwort zurücksetzen* im Menü.

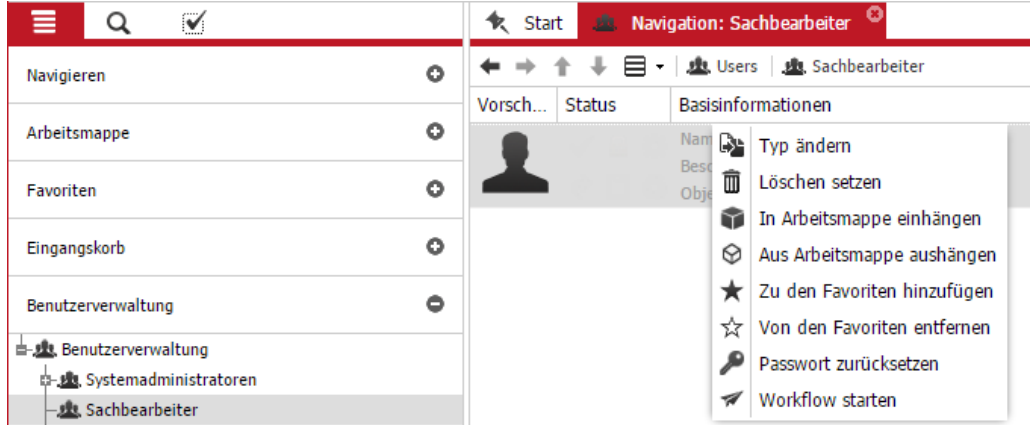

**Abb. 11-7: Zurücksetzen eines Benutzerpassworts**

· Nach dem erfolgreichen Zurücksetzen des Passworts sehen Sie eine entsprechende Erfolgsmeldung. Bestätigen Sie diese ebenfalls mit *Ok*.

Der Anwender kann sich nun mit dem Standardpasswort anmelden. Allerdings wird er sofort aufgefordert, dieses zu ändern.

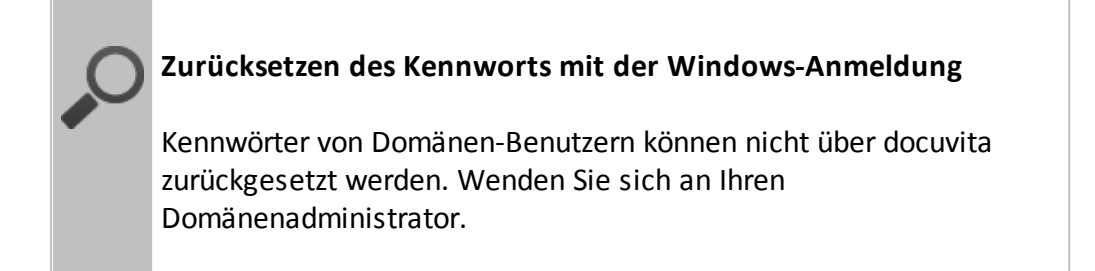

## **Workflows**

## <span id="page-66-0"></span>**12 Workflows**

Im Bereich *Workflows* können alle im System verfügbaren Workflowmodelle eingesehen werden. Bei den gelb hinterlegten Workflowmodellen handelt es sich um systemeigene Workflows, die nicht angepasst oder verändert werden können. Neben den systemeigenen Workflowmodelle können jedoch auch weiter Workflowmodelle vom Administrator eingespielt werden.

| Start Objekt Administration Importe    |                                                      | Default       | L Administrator plu Systemadministratoren □ - ♪ (b) -4 _ ∂ x |           |                            |                     |                   |  |  |  |  |  |  |
|----------------------------------------|------------------------------------------------------|---------------|--------------------------------------------------------------|-----------|----------------------------|---------------------|-------------------|--|--|--|--|--|--|
| Passwort ändern                        |                                                      |               |                                                              |           |                            |                     |                   |  |  |  |  |  |  |
| D-V Administration                     | <b>FD</b> Workflows <sup>C</sup>                     |               |                                                              |           |                            |                     |                   |  |  |  |  |  |  |
| Systeme<br>Authentifizierung           | The Neues Worldfowmodell C Worldfowmodell bearbeiten |               |                                                              |           |                            |                     |                   |  |  |  |  |  |  |
| <b>Chjektypen</b>                      | V., Sta., Name                                       | Anzeigename   | Beschreibung                                                 | Kategorie | Erstellt                   | <b>Erstellt</b> von | <b>Bearbeitet</b> |  |  |  |  |  |  |
| <b>E</b> Regeln                        | <b>O</b> Freigabe                                    |               |                                                              |           |                            |                     |                   |  |  |  |  |  |  |
| Rechte<br><b>Ex Ressourcen</b>         | $0$ 1 $\checkmark$ Freigabe                          | Freigabe      | Freigabeworkflow auf einem Dokum SYSTEM                      |           | 12.04.2016 15:24:20 SYSTEM |                     |                   |  |  |  |  |  |  |
| <b>Fra</b> Worldflows                  | · Wiedervorlage                                      |               |                                                              |           |                            |                     |                   |  |  |  |  |  |  |
| <b>Q.D</b> Workflowrollen<br>X Wartung | o 1 Viedervorlage                                    | Wiedervorlage | Ein Dokument auf Wiedervorlage leg SYSTEM                    |           | 12.04.2016 15:24:20        | <b>SYSTEM</b>       |                   |  |  |  |  |  |  |
| <b>B-C</b> Statistik                   | · Information                                        |               |                                                              |           |                            |                     |                   |  |  |  |  |  |  |
| <sup>1</sup> Server                    | Information<br>$01 \checkmark$                       | Information   | Anderen Benutzern eine Information SYSTEM                    |           | 12.04.2016 15:24:20 SYSTEM |                     |                   |  |  |  |  |  |  |
|                                        | $\leftarrow$                                         |               |                                                              |           |                            |                     | $\mathbf{F}$      |  |  |  |  |  |  |

**Abb. 14-1: Übersicht Workflows**

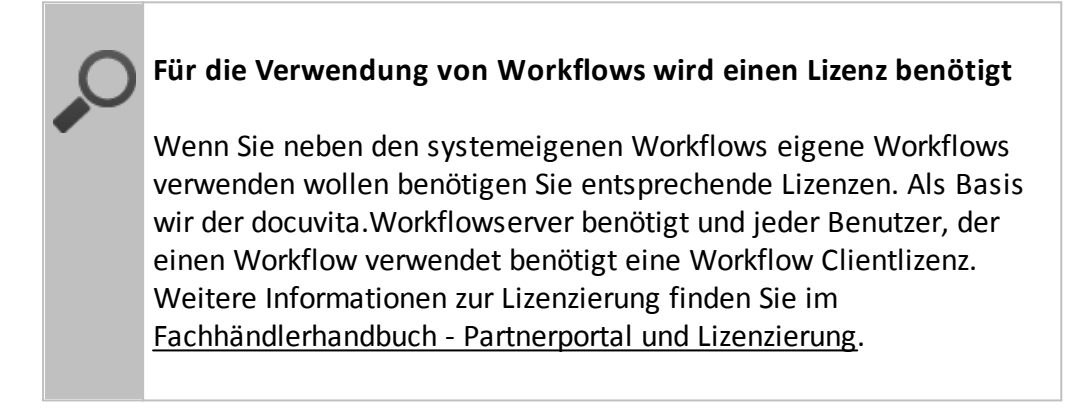

Gehen Sie zum Einspielen eines neuen Workflows wie folgt vor:

- · Klicken Sie den Button *Neues Workflowmodell* an
- · Vergeben Sie im sich öffnenden Fenster einen *Namen* und einen Namen für die Anzeige (*Anzeigename*). Im Feld *Beschreibung* können Sie optional einen kurzen Hinweis zu diesem Workflowmodell erfassen.

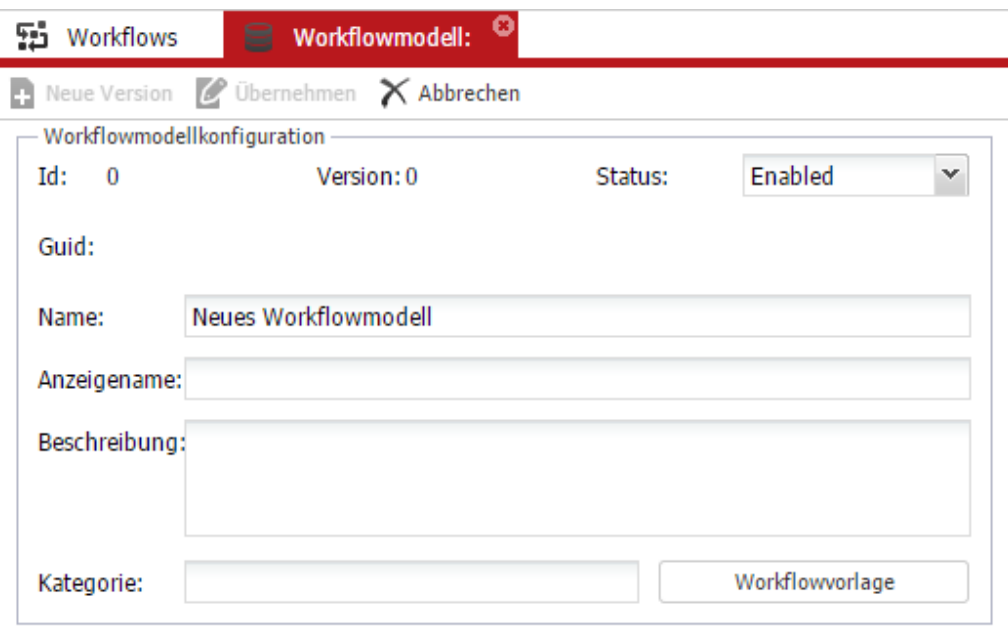

**Abb. 14-2: NeuesWorkflowmodell**

Das eigentliche Workflowmodell können Sie nun über den Button *Workflowvorlage* einspielen. Kopieren Sie hierfür das erstellte Workflowmodell einfach in das sich öffnende Fenster und bestätigen mit *OK*.

## **Übernahme von Workflowinformationen aus der Version 1.9**

Haben Sie bereits in der Version 1.9 Workflows verwendet und dann ein Update zur Version 2.0 durchgeführt, so wurden Ihre alten Workflowlogs migriert und sind im Workflow-Reiter im Eigenschaftsbereich einzusehen. Welche Workflows zum Zeitpunkt der Migration eingerichtet waren können Sie in dieser Übersicht herausfinden. Die Workflowmodelle der Version 1.9 sind grau hinterlegt und nicht änderbar.

## **Workflowrollen**

## <span id="page-69-0"></span>**13 Workflowrollen**

Workflowrollen sind im Workflowmodell (siehe [Workflows](#page-66-0)) feste Aufgaben zugewiesen. Damit diese Aufgaben einem Benutzer zur Abarbeitung zugeordnet werden können müssen Workflowrolle und Benutzer einander zugeordnet werden.

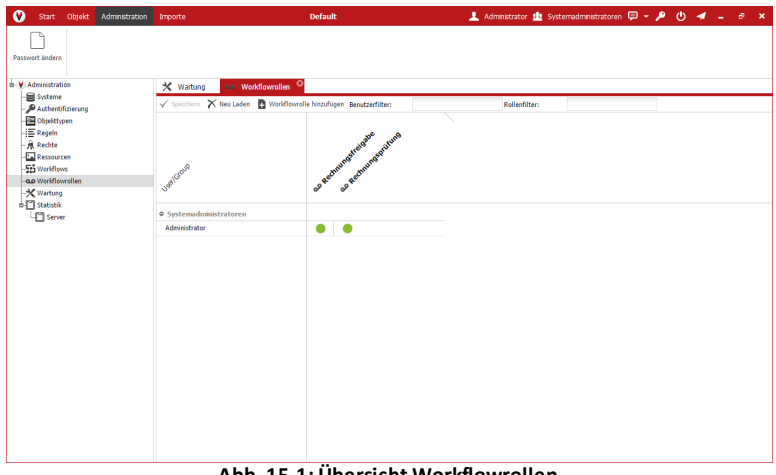

**Abb. 15-1: Übersicht Workflowrollen**

Im Bereich *Workflowrollen* können Sie dieses tun. Legen Sie einen neue Workflowrolle über einen Klick auf den Button *Workflowrolle hinzufügen* an. Wie die Rolle genau heißen muss entnehmen Sie bitte dem jeweiligen Workflowmodell oder der zugehörigen Beschreibung.

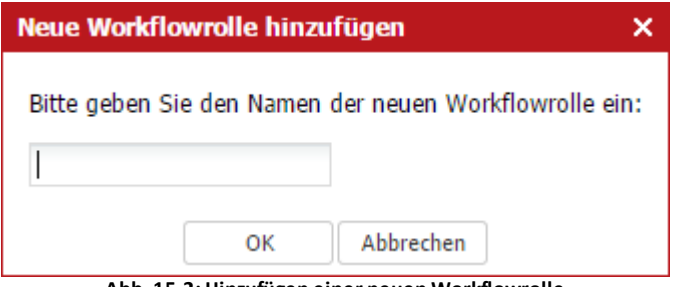

**Abb. 15-2: Hinzufügen einer neuen Workflowrolle**

Nach dem Anlegen der neuen Workflowrolle weisen Sie diese direkt einem Benutzer zu. Wählen Sie hierfür horizontal den Benutzer aus und vertikal die Workflowrolle. Setzen Sie im Schnittpunkt den Wert auf *Assigned*. Klicken Sie hierfür den entsprechenden Kreis mit der rechten Maustaste an. Optional können Sie die Workflowrolle auch mehren Benutzern zuweisen. Markieren Sie hierfür alle entsprechenden Kreise über die Tasten *STRG* oder *Shift* + die linke Maustaste.

Alternativ können Sie die Workflowrolle auch manuell an einem Benutzer eintragen, indem Sie den Benutzer in der Benutzerverwaltung (siehe [Anlegen](#page-62-0) eines neuen [Benutzers\)](#page-62-0) die entsprechende Workflowrolle manuell in das Feld Workflow-Rollen eintragen. Mehrere Rollen werden in diesem Fall kommagetrennt mit Leerzeichen angegeben (siehe Abb. [15-3](#page-69-0)).

## **Workflowrollen**

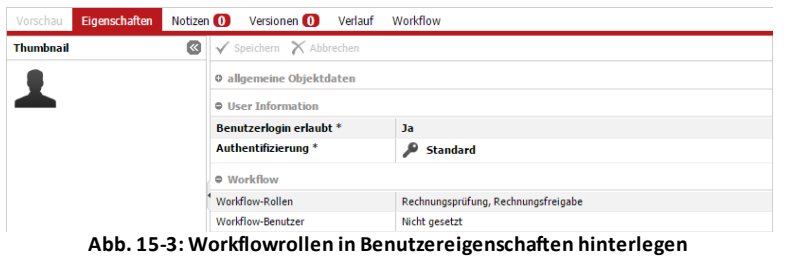

## **Statistik**
#### **14 Statistik**

Im Bereich *Statistik* (Untermenü *Server*) können Sie den aktuellen Zustand des System einsehen.

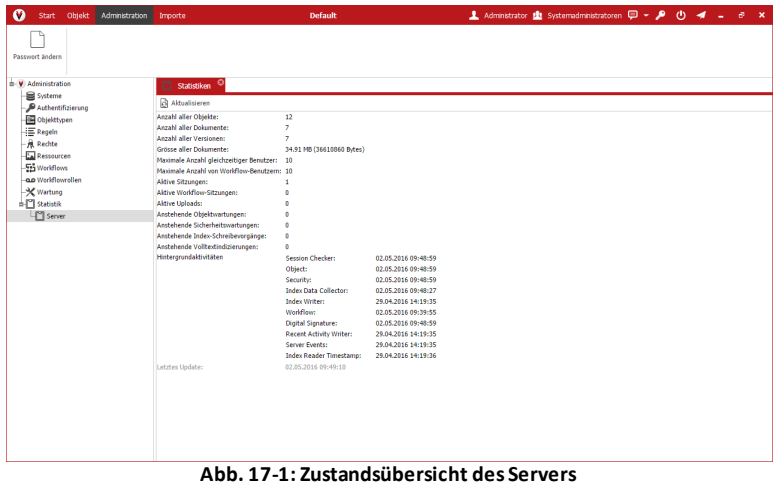

## **Löschlauf/Löschadmin**

#### **15 Löschlauf/Löschadmin**

Im docuvita System können Benutzer nicht direkt löschen. Es gibt zum Löschen ein zweistufiges System.

1. Stufe: Ein Benutzer muss die Berechtigung haben eine Löschmarkierung zu setzen

2. Stufe: Ein Benutzer muss die Löschlauf-Kontrollliste prüfen und kann dann den Löschlauf starten

Es kann eine Benutzergruppe konfiguriert werden (siehe Access [configuration](#page-12-0)), deren Mitgliedern die Menüpunkte Löschlauf-Kontrollliste und Löschlauf eingeblendet bekommen. Diese Benutzer können sich sämtliche zum Löschen markierten Dokumente in der Löschlauf-Kontrollliste anzeigen lassen. Hat der Benutzer die Kontrollliste überprüft kann er den Löschlauf ausführen.

Das System unterstützt zwei Löschmodi:

- · Physical: bei einem Löschlauf wird der Datenbankeintrag entfernt und die Datendatei des Objekts physikalisch aus dem Dateisystem gelöscht
- · Virtual: bei einem Löschlauf werden die Objekte für alle Benutzer unsichtbar gemacht, sie existieren jedoch sowohl in der Datenbank als auch im Dateisystem weiterhin (virtuell gelöschte Objekte können nur direkt über die Datenbank wiederhergestellt werden)

Weitere Informationen zur Einstellung der Löschmodi finden Sie im Kapitel General [configuration](#page-10-0).

# **Importadmin/Importmaske**

## **16 Importadmin/Importmaske**

Weitere Informationen finden Sie im Administrationshandbuch docuvita.AutoProfiler.

Imageressourcen sind Vorlagen für Icons die zur Darstellung von Objekttypen verwendet werden können. Imageressoures können direkt über den docuvita.Client über *Administration* à *Resources* verwaltet werden.

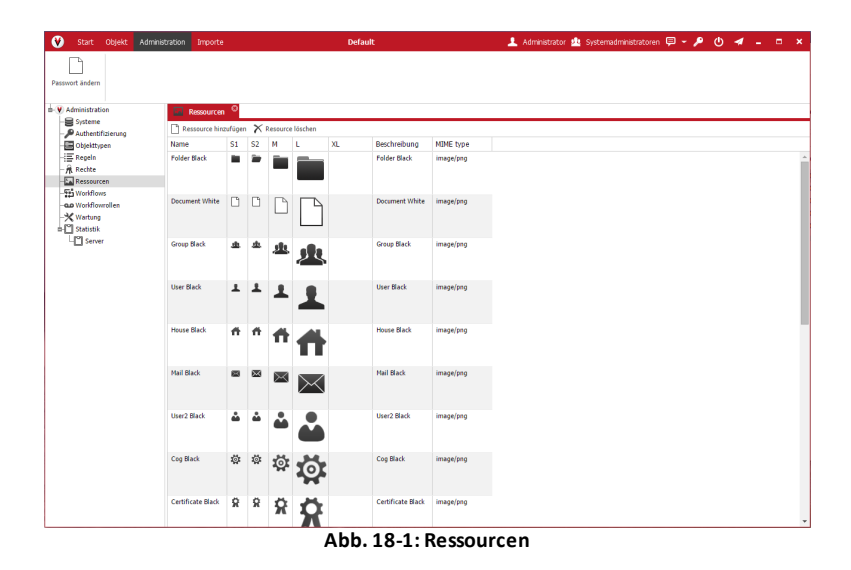

Eine neue Imageressource kann über den Button *Ressource hinzufügen* angelegt werden.

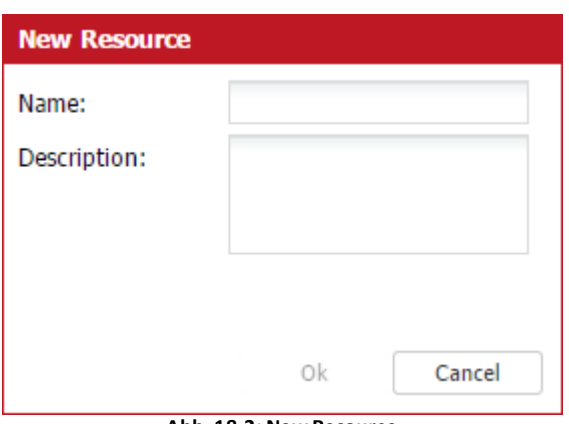

**Abb. 18-2: New Resource**

Vergeben Sie nun einen Namen und eine Beschreibung.

Über einen Klick auf das Icon (bei einer neu angelegten Ressource noch leer) können Sie nun für jede Größe eine Bilddatei hochladen. Die Bilder müssen von links nach rechts die Größe 16 x 16, 16 x 16, 28 x 28 und 50 x 50 Pixel haben. Das Zweite Bild von links ist für die Darstellung eines geöffneten Ordners oder eines angeklickten Dokumentes.

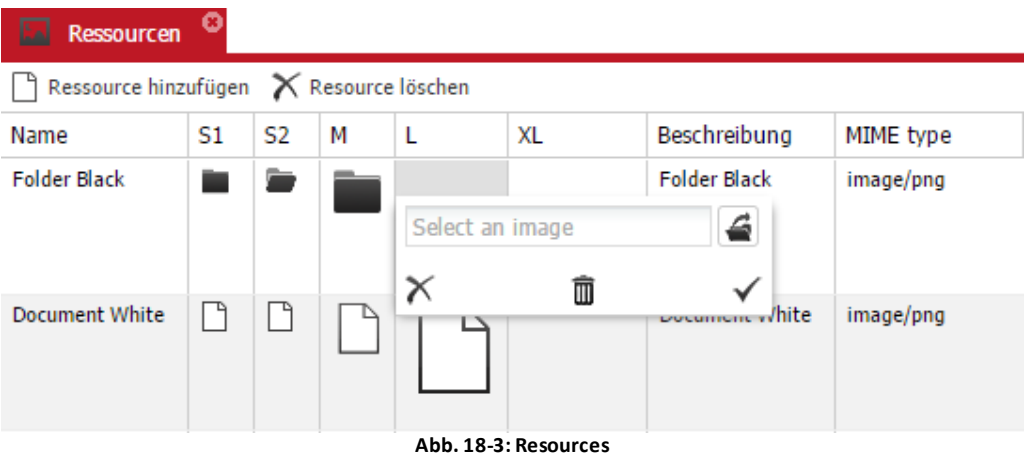

#### **Objekttypen und Bildressourcen**

Objekttypen und Bildressourcen sind nicht fest miteinander verbunden. Wenn eine Bildressource verändert wird, wird nicht automatisch auch die Darstellung der Objekttypen verändert, die diese Resource nutzen. Wenn Sie das Bild des Objekttyps ändern wollen gehen Sie bitte wie in Kapitel [Darstellung](#page-32-0) beschrieben vor.

Eine praktische alternative dazu ist die Verwendung des dcouvita.ImageCreators, der in diesem Kapitel näher beschrieben wird.

#### **17.1 Der docuvita.ImageCreator**

Der docuvita.ImageCreator ist ein Tool mit dem die Verwaltung von Bildressourcen erleichtert wird. Mit ihm können bestehende Ressourcen bearbeitet, wiederverwendet oder neue angelegt werden.

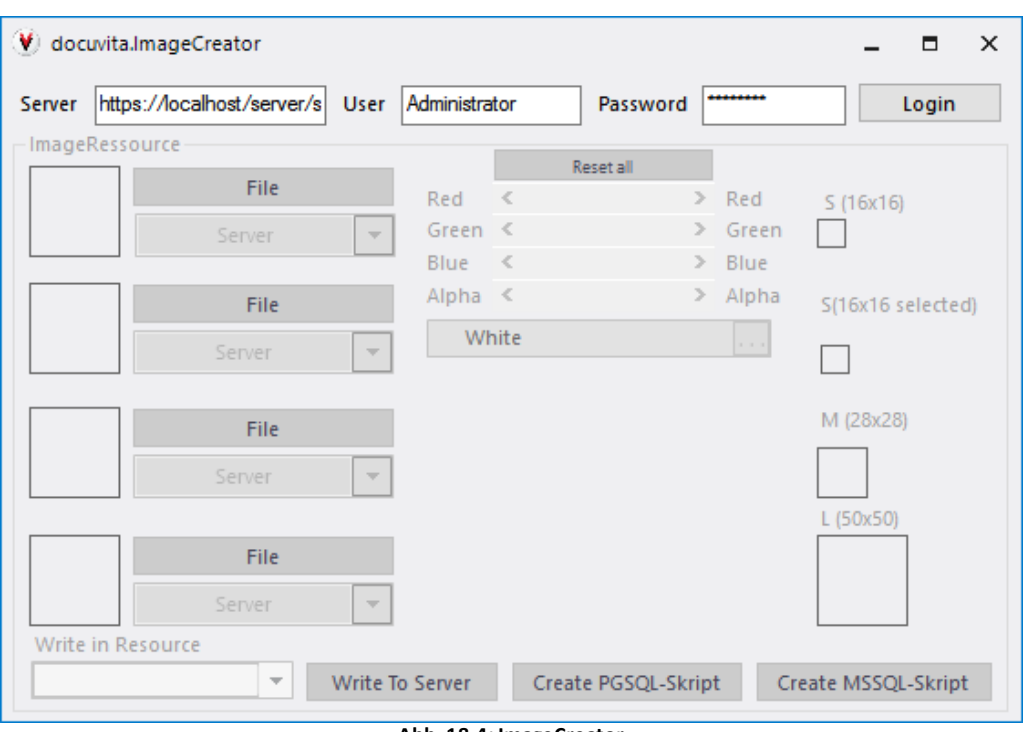

**Abb. 18-4: ImageCreator**

### **17.2 Anmeldung an einem Server**

Um sich an einem bestehenden System anzumelden, muss die URL des Servers in das Feld Server eingetragen werden (z.B.: <https://localhost/server/services>). Außerdem müssen für die Anmeldung der Benutzername und das Kennwort eines globalen Administrators (Administrator des 1. Mandanten) eingegeben werden.

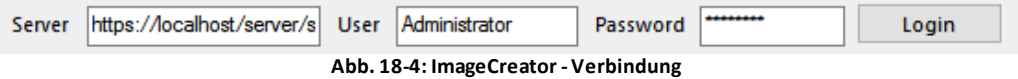

Nach einem Klick auf Login wird die Verbindung zum Server aufgebaut.

#### **17.3 Verwalten von Bildressourcen**

Bildressourcen können entweder aus Bilddateien generiert werden oder von bereits bestehenden Bildressourcen im System abgeleitet (kopiert) werden. Eine Bildressource besteht dabei aus vier unterschiedlichen Einzelbildern. Drei der Bilder werden für die Darstellung des Bildes in unterschiedlichen Größen verwendet. Das vierte wird für die die Darstellung eines geöffneten Ordners oder Dokuments benötigt und kann daher aus einer zweiten Bilddatei generiert werden. Es gibt die Bezeichnungen S, M, L und S(selected) für die unterschiedlichen Größen.

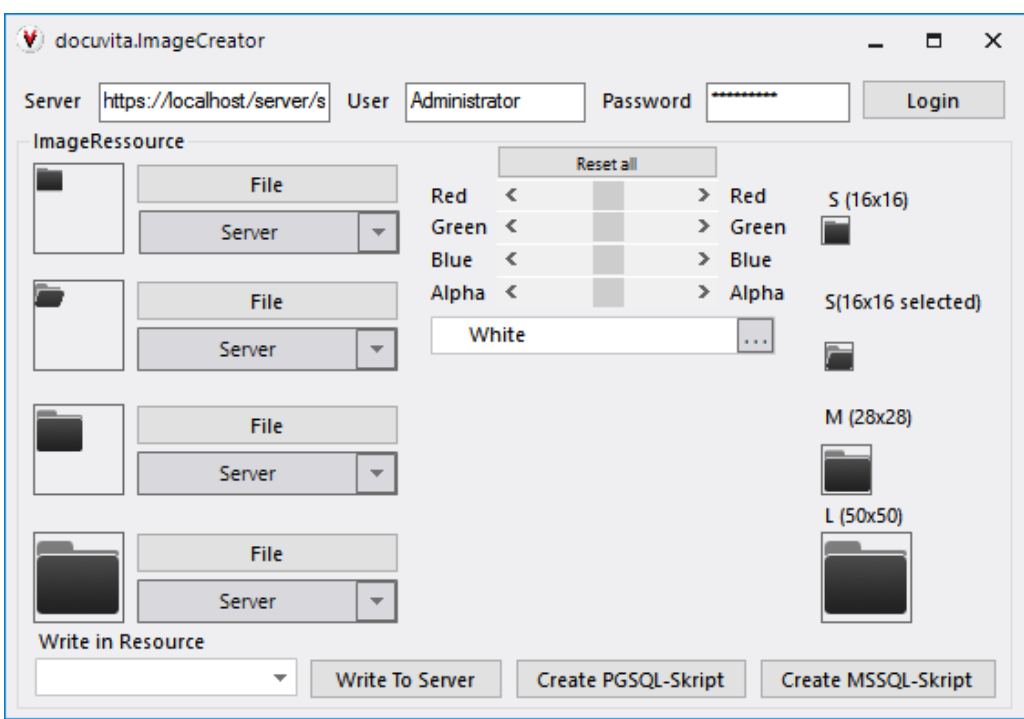

**Abb. 18-5: ImageCreator -Image Ressources**

#### <span id="page-81-0"></span>**17.3.1 Anlegen einer neuen Ressource**

Um ein neues Bild zu verwenden klicken Sie auf den Button *File* und wählen Sie ein passendes Bild aus Ihrem Dateisystem aus. Das verwendete Bild muss quadratisch und muss in mindestens 50x50 Pixel zur Verfügung stehen.

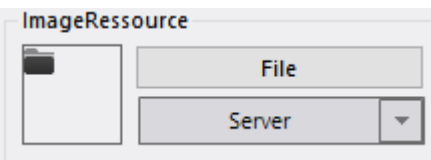

**Abb. 18-6: ImageCreator -Neue Ressource**

Optimale Ergebnisse erzielen Sie, wenn Sie für das erste (s) und zweite (s(selected)) Bild eine Größe von 16 x 16 Pixeln verwenden, für das dritte (M) 28 x 28 und das letzte (L) 50 x 50 Pixel.

Alternativ können auch bereits bestehende Ressourcen als Vorlage für eine neue geladen werden. Um eine bestehende Ressource zu laden kann der Button *Server* verwendet werden. Wählen sie Anschließend eines der Icons aus. Wiederholen Sie diesen Schritt für die restlichen Icon-Größen.

Um die Bilder im System zu speichern, vergeben Sie im Feld *Write in Ressource* einen treffenden Namen (ohne Sonderzeichen). Mit einem Klick auf die Schaltfläche *write* wird die Ressource im System gespeichert.

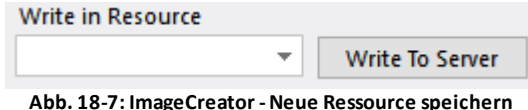

#### **17.3.2 Überschreiben einer bestehenden Ressource**

Um eine bereits bestehende Ressource zu überschreiben gehen Sie wie in Kapitel Anlegen einer neuen [Ressource](#page-81-0) vor, wählen dann jedoch eine bestehende Ressource aus der Liste aus und klicken anschließend auf W*rite To Server*.

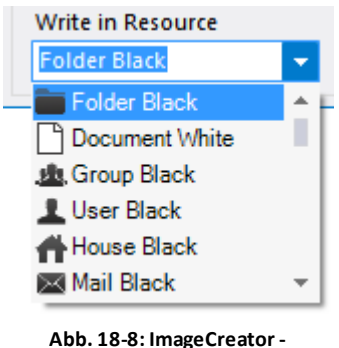

**Ressource überschreiben**

**17.3.3 Ressourcen exportieren**

Geladene oder veränderte Ressourcen können in PostgresSQL- oder MSSQL-Skripte exportiert werden. Somit können die erstellten Icons einfach bei einer neuen Installation wiederverwendet werden. Hierzu müssen lediglich die ausgegebenen Statments auf der neuen Datenbank ausgeführt werden.

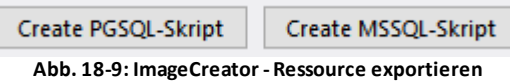

### **17.4 Verändern von Bildressourcen**

Nachdem die Bilddateien bestimmt worden sind, können diese vor dem Speichern im System noch verändert werden. Dazu werden die Schieberegler und die Farbauswahlbox verwendet.

|       | <b>Reset all</b> |  |  |  |   |       |
|-------|------------------|--|--|--|---|-------|
| Red   |                  |  |  |  | ⋗ | Red   |
| Green | $\prec$          |  |  |  | ⋗ | Green |
| Blue  | ∢                |  |  |  | ⋗ | Blue  |
| Alpha | $\prec$          |  |  |  | ⋗ | Alpha |
| White |                  |  |  |  |   |       |

**Abb. 18-10: ImageCreator - Farbauswahl**

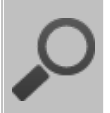

#### **Bildvorlagen**

Um ein möglichst gute Ergebnisse zu erzielen, sollten nur einfarbige Bilder als Grundlage verwendet werden. Hier ein Beispiel:

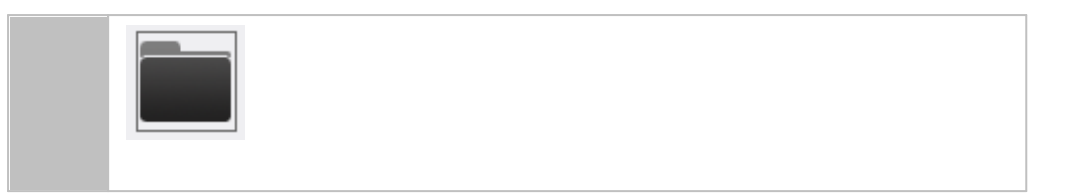

Die Schieberegler dienen zur Anpassung der Farben und der Transparenz. Wenn das gewünschte Bild beispielsweise mehr Rotanteile bekommen soll, schieben Sie einfach den roten Schieberegler ein wenig nach rechts.

Um eine Farbe vorzugeben kann auch die Farbauswahlbox verwendet werden. Klicken Sie dazu auf den *...* Button neben der Auswahlbox

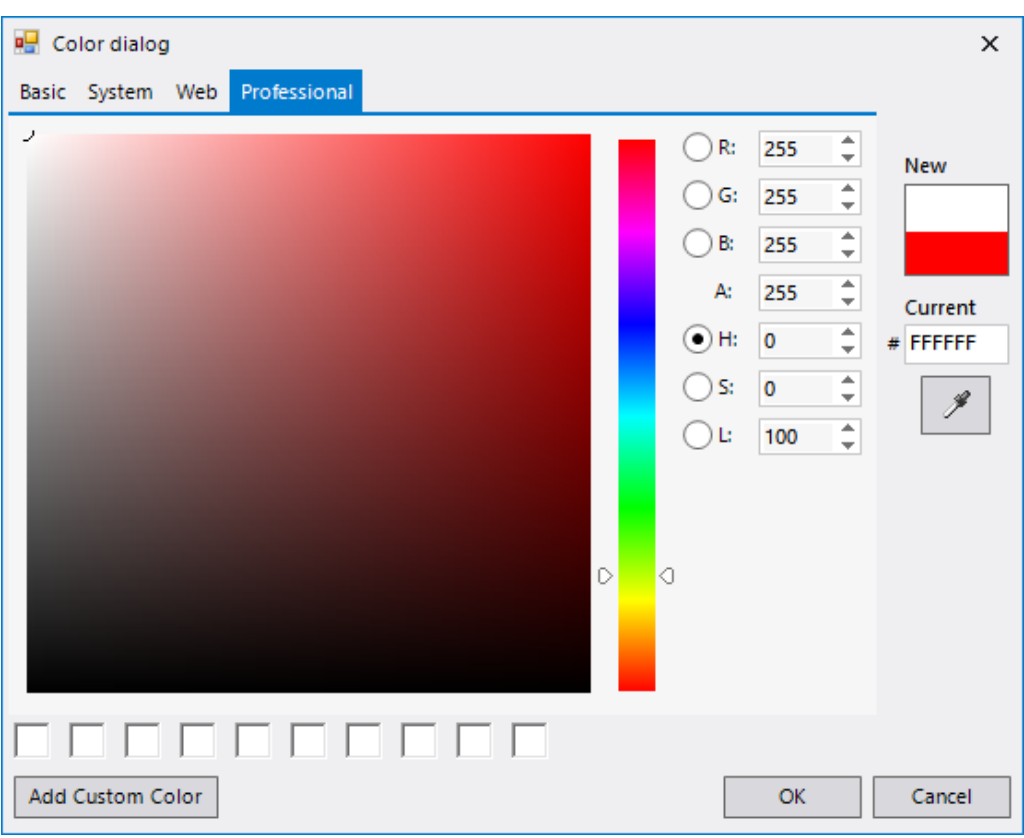

Im Farbauswahlfenster kann eine Farbe bestimmt werden, die für das Bild angewendet werden soll.

**Abb. 18-11: ImageCreator - Farbauswahl-Dialog**

Sie können den Farbauswahl-Dialog über die verschiedenen Reiter im oberen Bereich (*Basic*, *System*, *Web* und *Professional*) in verschiedene Modi umstellen.

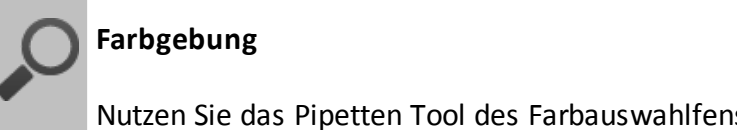

Nutzen Sie das Pipetten Tool des Farbauswahlfensters um eine beliebige Farbe auf dem Bildschirm zu verwenden.